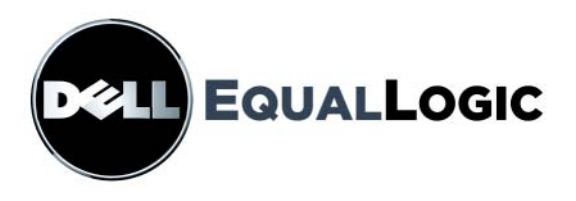

# PS シリーズストレージアレイ インストール&セットアップマニュアル

## PS6000 および PS6500

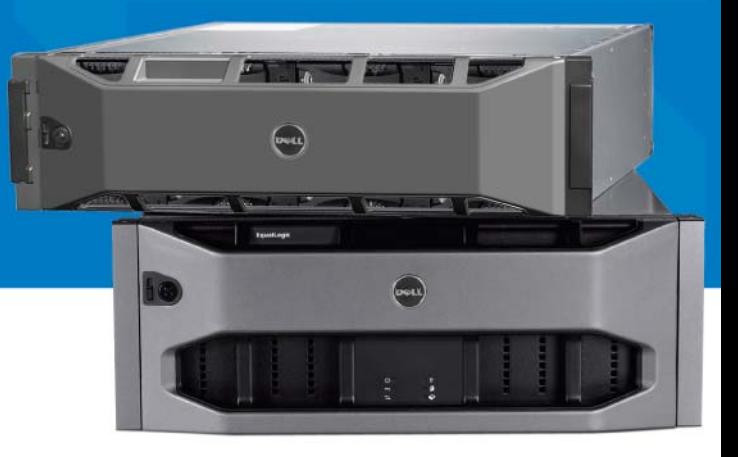

Copyright 2008 すべての著作権は Dell, Inc. にあります。

Dell は Dell, Inc. の商標です。

EqualLogic は登録商標です。

その他すべての商標と登録商標は、所有する各社が所有権を持ちます。

本書の内容は予告なく変更されることがあります。

Dell の書面による許可のない複製は、いかなる形態においても厳重に禁じられています。 2008 年 12 月

パーツナンバー:P631M-JP Rev. 1.0

且次

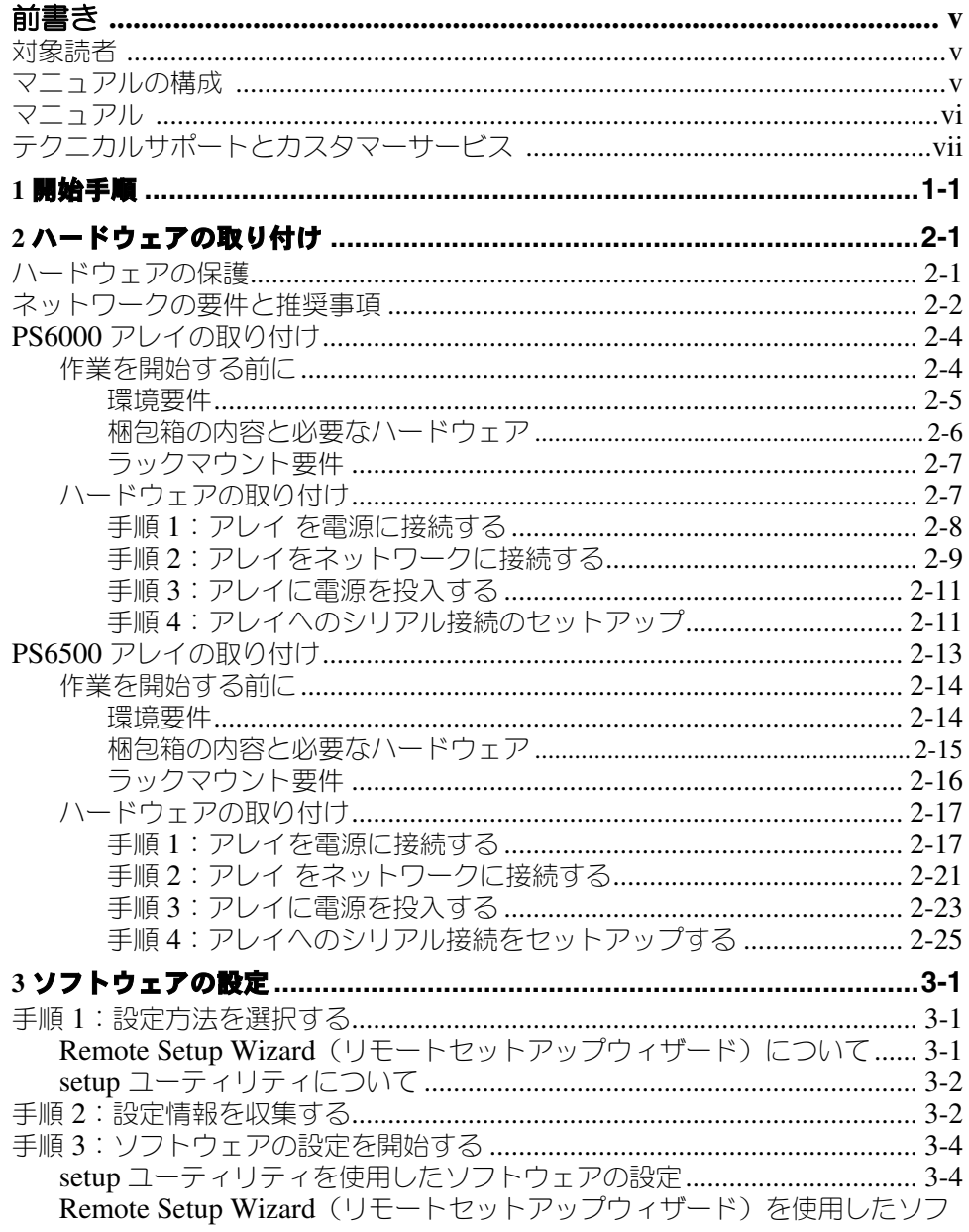

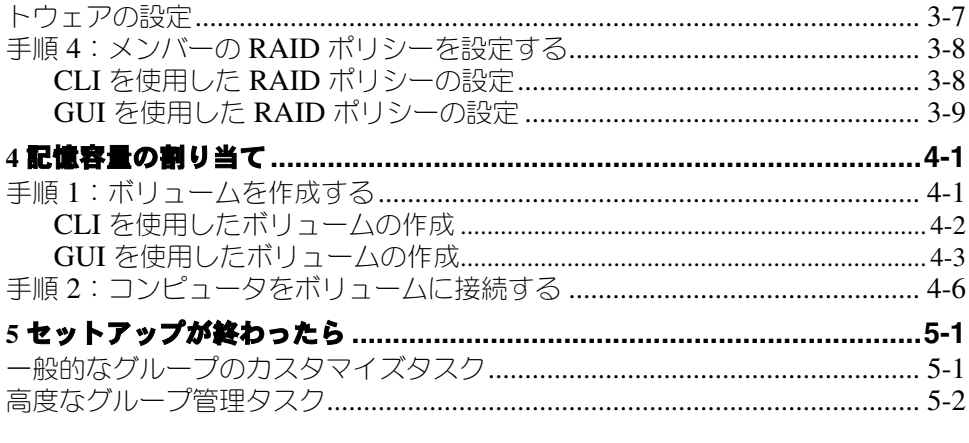

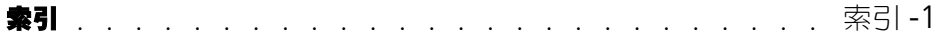

### <span id="page-4-0"></span>前書き

1 つ、または複数の PS シリーズストレージアレイを使用して、PS シリーズ グループ、すなわちスケールに関係なく手頃で使いやすい、自己管理型の iSCSI ストレージエリアネットワーク(SAN)を作成できます。

このマニュアルでは、PS6000 および PS6500 アレイハードウェアの取り付け、 ソフトウェアの設定、および SAN の使用開始方法について説明します。

### <span id="page-4-1"></span>対象読者

このマニュアルは、アレイハードウェアの取り付けを担当する管理者を対象とし ています。管理者に、ネットワークまたはストレージシステムについて熟練した 経験は必ずしも必要ではありませんが、以下のことを理解していると役立ちます。

- 基本的なネットワークの概念
- 現在のネットワーク環境
- ユーザーのディスクストレージ要件
- RAID 構成
- ディスクストレージ管理
- メモ: このマニュアルでは、一般的なネットワーク構成で PS シリーズアレイ を使用していますが、このネットワークのセットアップに関する説明 は、このマニュアルの範囲外になります。

#### <span id="page-4-2"></span>マニュアルの構成

このマニュアルは次のように構成されています。

- 第 1 章 [開始手順で](#page-8-1)は、アレイの設置開始手順が説明されています。
- 第 2 章 [ハードウェアの取り付けで](#page-10-2)は、アレイハードウェアの取り付け方法 を説明します。
- 第 3 章 ソフトウェアの設定では、アレイを初期化し、そのアレイを最初の メンバーとしてグループを作成する、または既存のグループにアレイを追加 する方法を説明します。
- 第 4 章 [記憶容量の割り当てで](#page-48-2)は、ボリュームの作成と接続の方法を説明し ます。
- 第 5 章 [セットアップが終わったらで](#page-56-2)は、グループ管理の基本的なタスクと 高度なタスクについて説明します。

### <span id="page-5-0"></span>マニュアル

PS シリーズのアレイ、グループ、およびボリュームの詳細については、以下の マニュアルを参照してください。

- PS シリーズ『リリースノート』。PS シリーズアレイおよびグループの最新 情報が記載されています。
- Dell EqualLogic PS シリーズアレイエンドユーザーライセンス契約  $(EULA)$
- 保証およびサポート情報(WSI)
- 安全、環境および規制情報(SERI)
- PS シリーズ『ハードウェアメンテナンス』。アレイハードウェアのメンテナ ンス方法を説明します。お使いのアレイモデルのマニュアルを使用してくだ さい。
- PS シリーズ『グループ管理』。グループマネージャの GUI を使用して PS シ リーズグループを管理する方法について説明します。このマニュアルでは、 製品の概念と手順に関する包括的な情報を提供します。
- PS シリーズ『 CLI リファレンス』。グループマネージャの CLI を使用して PS シリーズ グループと個々のアレイを管理する方法について説明します。
- PS シリーズオンラインヘルプ。グループマネージャの GUI で、一番左のパ ネル上で Tools(ツール)を展開し、Online Help(オンラインヘルプ) をクリックします。GUI と CLI 両方のヘルプが表示されます。

Microsoft<sup>®</sup> Windows<sup>®</sup> 対応の Host Integration Tools マニュアルには、次のもの があります。

- Host Integration Tools『リリースノート』。Remote Setup Wizard (リモート セットアップウィザード)を含め Host Integration Tools の最新情報を提供 します。
- Host Integration Tools『ユーザーガイド』。Host Integration Tools のインス トールおよび使用の方法について説明します。

最新マニュアルについては、support.dell.com/EqualLogic を参照してく ださい。

### <span id="page-6-0"></span>テクニカルサポートとカスタマーサービス

PS シリーズアレイに関するお問い合わせは、デルのテクニカルサポートをご利 用ください。エクスプレスサービスコードがある場合は、電話の際、お手元にご 用意ください。エクスプレスサービスコードがあると、デルの電話自動サポート システムによって、より迅速にサポートが受けられます。

### デルへのお問い合わせ

デルでは、オンラインまたは電話によるサポートとサービスのオプションを方数 提供しています。サポートやサービスの提供状況は国や製品ごとに異なり、 国 / 地域によってはご利用いただけないサービスもございます。

米国のお客様は、800-945-3355 までお電話ください。

メモ: お使いのコンピュータがインターネットに接続されていない場合は、購 入時の納品書、出荷伝票、請求書、またはデルの製品カタログで連絡先 をご確認ください。

デルのセールス、テクニカルサポート、またはカスタマーサービスへは、次の手 順でお問い合わせいただけます。

- 1. support.jp.dell.com にアクセスします。
- 2. ウィンドウの下の 国 / 地域の選択 ドロップダウンメニューで、お住まいの 国または地域を確認します。
- 3. ウィンドウの左側の お問い合わせ をクリックします。
- 4. 必要なサービスまたはサポートのリンクを選択します。
- 5. ご都合の良いお問い合わせの方法を選択します。

### オンラインサービス

デルの製品とサービスについては、以下のウェブサイトを参照してください。

- www.dell.com/
- www.dell.com/ap(アジア / 太平洋諸国)
- www.dell.com/jp(日本)
- www.euro.dell.com(ヨーロッパ)
- www.dell.com/la (ラテンアメリカ諸国)
- www.dell.ca(カナダ)

#### デルのサポートには、以下のウェブサイトからアクセスできます。

- support.dell.com
- support.dell.com/EqualLogic
- support.jp.dell.com(日本)
- support.euro.dell.com (ヨーロッパ)

### <span id="page-8-1"></span><span id="page-8-0"></span>**1** 開始手順

SAN をセットアップし、アレイの使用を開始するには、次の手順に従ってくだ さい。

1. **PS** シリーズアレイのハードウェア構成をセットアップします。このマニュ アルには、PS シリーズアレイのお使いのネットワークおよび電源への接続 に関する情報が記載されています。

「第2章 [ハードウェアの取り付け](#page-10-2)」を参照してください。

2. **PS** シリーズソフトウェアを設定します。まず、アレイを初期化してネット ワーク上でアクセス可能にします。その後、アレイを最初のメンバーとする グループを作成するか、既存のグループにアレイを追加します。 グループを拡大すると、容量とパフォーマンスが自動的に向上します。

ソフトウェアの設定には、2 つの方法があります。Windows コンピュータ を利用し、要件を満たしている場合には、Remote Setup Wizard(リモート セットアップウィザード)を使用します。setup ユーティリティは、すべ ての環境でサポートされます。

「第 3 章 ソフトウェアの設定」を参照してください。

3. **SAN** の使用を開始します。ボリュームを作成することによって、ユーザー とアプリケーションにグループの記憶容量を割り当てます。ボリュームは、 ネットワーク上では iSCSI ターゲットとして表示されます。コンピュータの iSCSI イニシエータを使用して、ボリュームに接続します。いったん ボリュームに接続すると、そのボリュームは通常のディスクとしてコン ピュータで認識されます。

「第 4 章 [記憶容量の割り当て](#page-48-2)」を参照してください。

セットアップが完了したら、グループをカスタマイズして、より高度な機能を 使用できます。「第 5 章 [セットアップが終わったら](#page-56-2)」を参照してください。

### <span id="page-10-2"></span><span id="page-10-0"></span>**2** ハードウェアの取り付け

PS シリーズアレイを使用する最初の手順は、ハードウェアの取り付けです。 この章では、一般的な静電気対策とネットワーク情報、および PS6000 と PS6500 アレイの取り付け情報が説明されています。

- 2-1 ページの「[ハードウェアの保護](#page-10-1)」
- 2-2 ページの「[ネットワークの要件と推奨事項](#page-11-0)」
- 2-4 ページの「PS6000 [アレイの取り付け](#page-13-0)」
- 2-13 ページの「PS6500 [アレイの取り付け](#page-22-0)」

アレイハードウェアを取り付けた後は、「第 3 章 ソフトウェアの設定」に記載さ れているようにソフトウェアを設定できます。

### <span id="page-10-1"></span>ハードウェアの保護

<span id="page-10-4"></span>PS シリーズアレイを静電気障害から保護してください。アレイハードウェアを 取り扱う際は、アレイに同梱されている静電気防止用リストバンドか、類似の保 護用具を必ず着用してください。

リストバンドを使用するには、次の手順に従ってください。

<span id="page-10-3"></span>1. コイル状のコードにあるスチール製のスナップをゴムバンドのスタッドに留 めます。図 [2-1](#page-10-3) を参照してください。

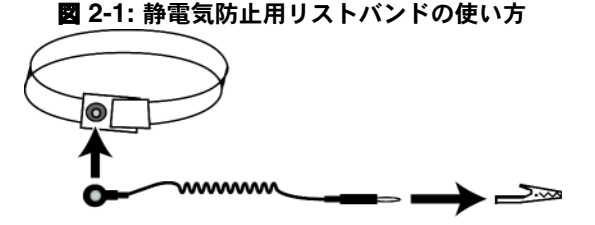

- 2. バンドを手首にぴったりとはめます。
- 3. バナナプラグをアース端子に接続するか、プラグをワニ口クリップに取り付 け、ESD マットなどの接地デバイスや装置の接地の金属フレームにクリッ プを接続します。

### <span id="page-11-5"></span><span id="page-11-0"></span>ネットワークの要件と推奨事項

<span id="page-11-8"></span>PS シリーズアレイの最小限のネットワーク構成は、各コントロールモジュール のイーサネット 0 とコンピュータまたはネットワークスイッチとの接続となり ます。パフォーマンスと可用性を高めるには、アレイに方数のネットワークイン タフェースを設定し、それらを方数のスイッチに接続します。

ネットワークの推奨事項は、表 [2-1](#page-11-1) に記載されています。また、適切なネット ワーク構成についての一般的な規則もすべて PS シリーズアレイに当てはまりま す。一般的なネットワーク構成の説明は、このマニュアルの範囲外となります。

<span id="page-11-1"></span>

| 推奨事項                                            | 説明                                                                                                    |
|-------------------------------------------------|----------------------------------------------------------------------------------------------------|
| ギガビット<br>イーサネット<br>スイッチ<br>ネットワーク               | アレイとコンピュータをスイッチネットワークに接続し、コン<br>ピュータとアレイ間のすべてのネットワーク接続がギガビット<br>イーサネットであることを確認します。アレイは 10 または<br>100 メガビットでの動作が可能ですが、ギガビットイーサネット<br>スイッチの使用に比較すると、パフォーマンスが遅くなります。 |
| 異なるネットワーク<br>スイッチへの方数の<br>ネットワーク接続              | 帯域幅と可用性を向上させるため、両方のコントロールモジュー<br>ルにあるすべてのネットワークインタフェースを複数のネット<br>ワークスイッチに接続します。                                                                                   |
|                                                 | スイッチは、インタースイッチリンクを使って接続する必要があ<br>ります。これらのリンクには、iSCSI トラフィックを処理するた<br>めに十分な帯域幅が必要です。                                                                               |
|                                                 | ネットワークインタフェースの接続後に、グループマネージャの<br>GUI または CLI を使用して、IP アドレスとネットマスクを各イ<br>ンタフェースに割り当てます。                                                                            |
| グループ IP アドレス l<br>へのアクヤス                        | マルチサブネットグループでは、構成されている各ネットワーク<br>インタフェースが、グループ IP アドレスがあるサブネットにアク<br>セスできる必要があります。                                                                                |
| コンピュータと<br>アレイ間の冗長<br>ネットワークパス                  | マルチパスソリューションを使用して、コンピュータとアレイ間<br>にシングルボイント障害がないようにします。                                                                                                    |
| レプリケーション用<br>に信頼性の高い適切<br>なサイズのネット<br>ワークリンクを使用 | 効果的で予測可能なレプリケーションを行うために、プライマリ<br>グループとセカンダリグループ間のネットワークリンクは、信頼<br>性があり、データのコピーに十分な帯域幅を提供できるものであ<br>るようにします。                                                       |

<span id="page-11-7"></span><span id="page-11-6"></span><span id="page-11-4"></span><span id="page-11-3"></span><span id="page-11-2"></span>表 **2-1:** ネットワークについての推奨事項

<span id="page-12-4"></span><span id="page-12-3"></span><span id="page-12-2"></span>表 **2-1:** ネットワークについての推奨事項 (続き)

<span id="page-12-1"></span><span id="page-12-0"></span>

| 推奨事項         | 説明                                                                                                    |
|--------------|----------------------------------------------------------------------------------------------------|
| エンドノードに接続    | なるべく、エンドノード (iSCSI イニシエータまたはアレイネッ                                                                                                    |
| するスイッチポート    | トワークインタフェース)に接続するスイッチポートではスパニ                                                                                                    |
| の STP 機能を無効に | ングツリー (STP) を使用しないでください。                                                                                                    |
| する           | ただし、STP または RSTP(STP よりは望ましい)を使用する必<br>要がある場合には、リンクの起動時にポートを即座に STP フォ<br>ワーディング状態に移行させるポート設定(一部のスイッチで使<br>用可能)を有効にする必要があります。この機能は、デバイスの<br>再起動時に発生するネットワークの中断を削減でき、エンドノー<br>ドに接続するスイッチポートでのみ有効にする必要があります。<br>スイッチ間の単ーケーブル接続にはスパニングツリーを使用でき、<br>スイッチ間の方数ケーブル接続にはトランキングを使用できます。 |
| スイッチと NIC でフ | iSCSI トラフィックを処理する各スイッチポートと NIC でフロー                                                                                                    |
| ロー制御を有効にす    | 制御を有効にしてください。PS シリーズのアレイは、フロー制御                                                                                                    |
| る            | に正しく応答します。                                                                                                    |
| スイッチで        | iSCSI トラフィックを処理する各スイッチで、ユニキャストス                                                                                                    |
| ユニキャスト       | トーム制御対応である場合には、これを無効にします。ただし、                                                                                                    |
| ストーム制御を無効    | ブロードキャストとマルチキャストストームの制御は使用するこ                                                                                                    |
| にする          | とをお勧めします。                                                                                                    |
| ジャンボフレームを    | iSCSI トラフィックを処理する各スイッチおよび各 NIC で、ジャ                                                                                                    |
| 有効にする        | ンボフレームを有効にします。                                                                                                    |
| VLAN         | iSCSI SAN トラフィックをその他のネットワークトラフィックと<br>分離するため、VLAN を使用するようにスイッチを設定してくだ<br>さい。                                                                                                    |

### <span id="page-13-0"></span>**PS6000** アレイの取り付け

16 ドライブスロット、2 台の電源装置冷却モジュール、および 2 台のコント ロールモジュールを備えた 3U アレイである PS6000 アレイの場合には、これら の手順を利用してください。

<span id="page-13-2"></span>図 **2-2: PS6000** アレイ **-** 前面図

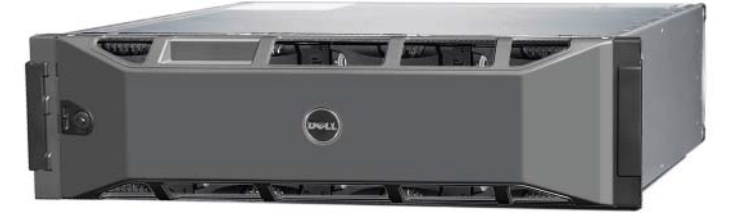

図 **2-3: PS6000** アレイ **-** 背面図

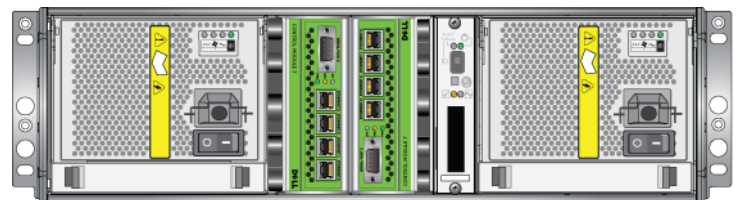

000 0143 V01 ai

### <span id="page-13-1"></span>作業を開始する前に

PS6000 アレイの取り付けを始める前に、これらの前提条件を満たす必要があり ます。

- アレイと取り付け位置が環境要件を満たしていることを確認します。 2-5 ページの「[環境要件](#page-14-0)」を参照してください。
- 必要なハードウェアを揃えます。2-6 ページの「[梱包箱の内容と必要なハー](#page-15-0) [ドウェア](#page-15-0)」を参照してください。
- アレイをラックに取り付けます。2-7 ページの「[ラックマウント要件](#page-16-0)」を 参照してください。

#### <span id="page-14-0"></span>環境要件

PS6000 アレイには、これらの環境要件を満たす必要があります。

- 電圧 100 ~ 240 VAC の電源からのみエンクロージャを稼動させます。
- 各電源の電気過負荷保護が十分であることを確認します。
- アレイの前後には通気を保つための十分なスペースを確保します。
- 設置場所の風通しを良くします。
- <span id="page-14-1"></span>• 表 [2-2](#page-14-1) テクニカル仕様を見直して、環境が要件に合っているかを確認します。

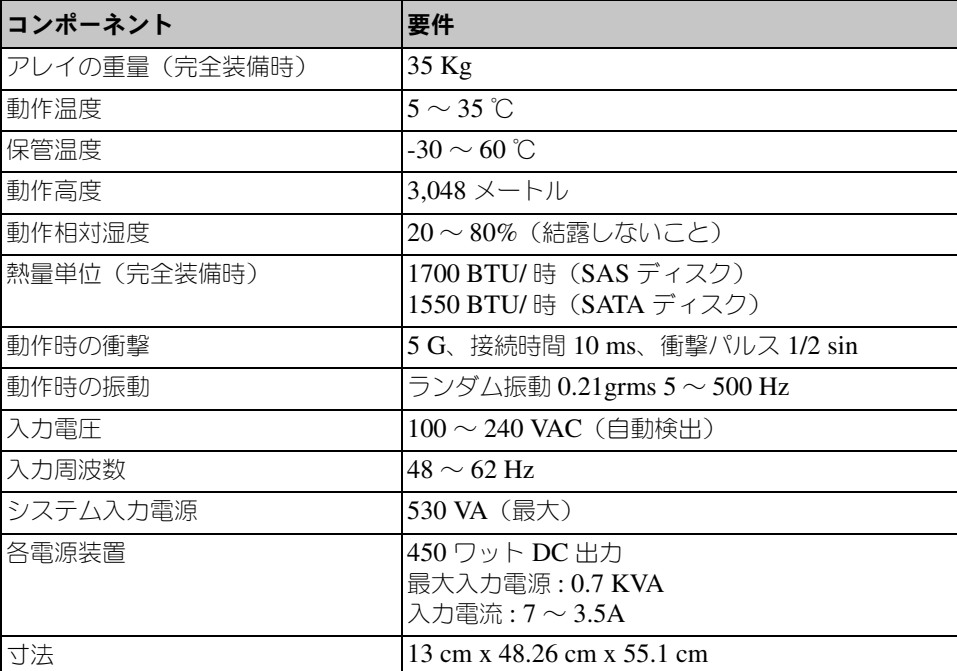

#### <span id="page-14-2"></span>表 **2-2: PS6000** テクニカル仕様

#### <span id="page-15-0"></span>梱包箱の内容と必要なハードウェア

表 [2-3](#page-15-1) で説明されているアイテムが梱包箱内に全て入っていることを確認してく ださい。梱包箱に含まれていない、環境に特有なハードウェアは、別途用意する 必要があります。表 [2-4](#page-16-2) を参照してください。

<span id="page-15-3"></span><span id="page-15-2"></span>表 **2-3:** 梱包箱の内容の説明 **PS6000**

<span id="page-15-1"></span>

| コンポーネント          | 説明                                                                                                    |
|------------------|----------------------------------------------------------------------------------------------------|
| 3U アレイシャーシ       | PS6000 アレイには 2 台の タイプ 7 コントロールモジュール<br>(緑色のフェースプレートおよび 4 つのイーサネットポート)<br>が含まれています。                              |
|                  | タイプ 7 コントロールモジュール                                                                                               |
|                  |                                                                                                    |
|                  | <b>DELL</b><br><b>CONTROL MODULE 7</b>                                                                          |
|                  | アレイには、電源装置冷却モジュール2台、シリアル接続<br>SCSI (SAS) ディスクまたはシリアル ATA (SATA) ディスク<br>いずれかの、8または16台のディスクが含まれています。             |
| 電源ケーブル           | アレイを電源に接続します。梱包箱には、アレイが設置される国<br>の電気環境に合うように異なるタイプの電源ケーブルが同梱され<br>ています。環境に合った正しいケーブルを使用してください。                  |
|                  | 電源ケーブルが梱包箱に含まれていない場合には、PS シリー<br>ズアレイのサポートプロバイダまたは代理店にお問い合わせく<br>ださい。                                           |
| シリアルケーブル         | アレイとコンソールまたは端末エミュレータ間のシリアル接続<br>を確立します。setup ユーティリティを実行する場合や、アレ<br>イまたはグループへのネットワークアクセスがない場合に、こ<br>のケーブルを使用します。 |
| 4 ポールラック用        | 4ポールラックにアレイを取り付けることができます。組み立                                                                                    |
|                  | レイルアセンブリキット て手順書が付属しています。                                                                                       |
| 静電気防止用リスト<br>バンド | 静雷気からハードウェアを保護します。                                                                                              |
| 3U アレイシャーシ       | 次のマニュアルが梱包箱に同梱されています。<br>開梱手順<br>ラック マウント手順<br>セットアップポスター<br>『インストール & セットアップ』マニュアル<br>ライセンス、規制、および保証に関する情報     |

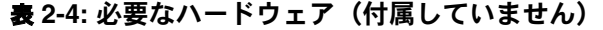

<span id="page-16-2"></span>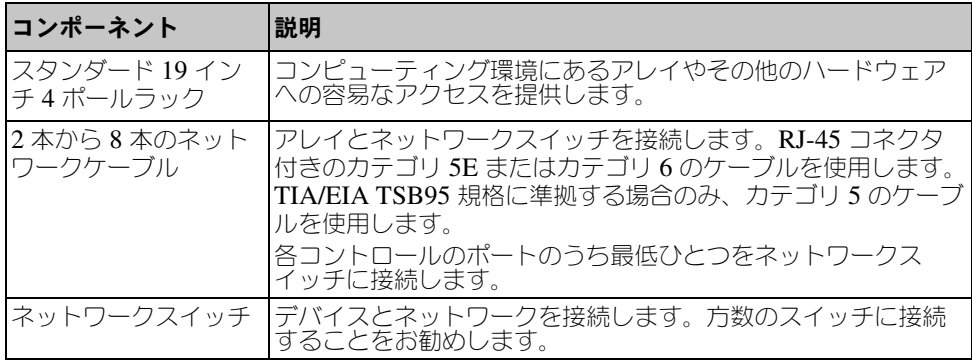

オプションとして、無停電電源装置(UPS)を使って可用性が高い電源をアレ イに提供することもできます。 各 UPS システム (含まれていません) は、 別の 回路にあり、十分な時間正しいタイプの電圧を提供できる必要があります。

#### <span id="page-16-4"></span><span id="page-16-0"></span>ラックマウント要件

次の要件に従って 、PS6000 アレイを標準の 19 インチラックに取り付けます。

- アレイは水平に設置します。それを怠った場合、アレイの保証およびサポー ト契約が無効になります。
- 充分な安定性を得るために、ラックを床に固定します。
- ラックに完全に取り付けられるまで、アレイをしっかりと支えます。

アレイの梱包箱に同梱されているレイルアセンブリキットには、取り付けおよび マウント手順が含まれています。

### <span id="page-16-1"></span>ハードウェアの取り付け

<span id="page-16-3"></span>2-4 ページの「[作業を開始する前に](#page-13-1)」で説明されている準備タスクを完了し、 その後 PS6000 これらの手順でアレイを取り付けます。

- 1. 電源ケーブルを接続します。このとき、アレイに電源を投入<u>しないで</u>くださ い。2-8 ページの「手順 1:アレイ [を電源に接続する](#page-17-0)」を参照してください。
- 2. アレイをネットワークに接続します。2-9 ページの「手順 2[:アレイをネッ](#page-18-0) [トワークに接続する](#page-18-0)」を参照してください。
- 3. アレイに電源を投入します。2-11 ページの「手順 3[:アレイに電源を投入す](#page-20-0) [る](#page-20-0)」を参照してください。

4. setup ユーティリティを使ってソフトウェアを設定する場合は、[2-11](#page-20-1) ページ の「手順 4[:アレイへのシリアル接続のセットアップ](#page-20-1)」を参照してください。

Remote Setup Wizard (リモートセットアップウィザード)を使ってソフト ウェアを設定する場合は、この手順を省略します。

次の項で、詳しい取り付け手順を説明します。ハードウェアの取り付けが完了し たら、「第 2 章 [ハードウェアの取り付け](#page-10-0)」を参照してください。

#### <span id="page-17-0"></span>手順 **1**:アレイ を電源に接続する

<span id="page-17-1"></span>PS6000 アレイには、電源と冷却の両方を提供する 2 台のモジュールが含まれて います。アレイの動作には、電源に接続され、正常に機能している電源装置冷却 モジュール 1 台が必要です。

アレイに同梱されている電源ケーブルを用意してください。アレイに電源ケーブ ルが同梱されていなかった場合は、電源ケーブルについて PS シリーズのサポー トプロバイダまたは代理店にお問い合わせください。

両方の電源装置冷却モジュールを電源に接続します。ケーブルストレインリリー フを使って、電源ケーブルをアレイに固定します。

可用性を高めるため、次に示す電源の推奨事項に従ってください。

- 電源装置冷却モジュールを異なる電源に別々の回路で接続します。図 [2-4](#page-18-1) を 参照してください。
- 1 台の電源装置冷却モジュールを UPS システムに接続し、もう 1 台を別の 電源に接続します。
- 備考:アレイの電源は入れないでください。この時点では、電源ケーブルは 接地目的でのみ使用します。

電圧要件に関しては、2-5 ページの「[環境要件](#page-14-0)」を参照してください。

<span id="page-18-1"></span>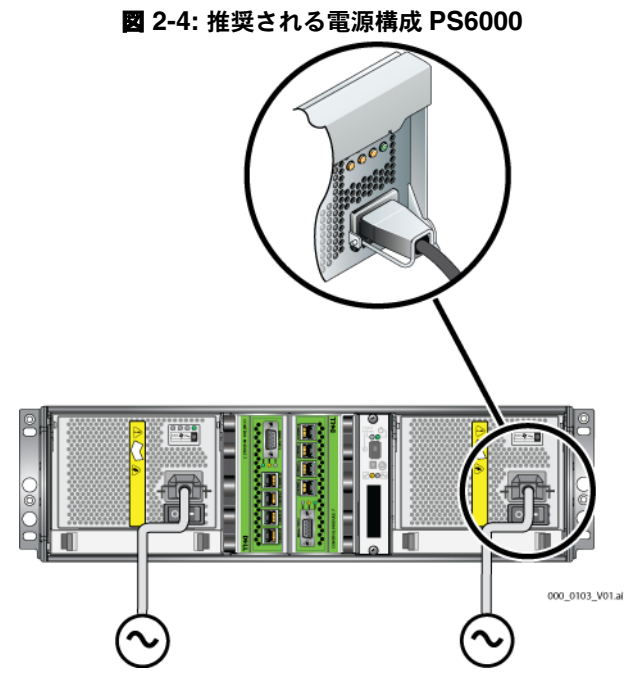

#### <span id="page-18-0"></span>手順 **2**:アレイをネットワークに接続する

<span id="page-18-3"></span>PS6000 アレイには、タイプと色が同じである 2 台のコントロールモジュールが 含まれています。各コントロールモジュールには 4 つのネットワークインタ フェースポートがあり、0 から 3 とラベル表示されています。

アレイの動作には、機能しているネットワーク接続が 1 つ必要です。高い パフォーマンスと可用性を実現するために、ネットワーク接続は方数確保してお くことをお勧めします。その他のネットワークの推奨事項については、表 [2-1](#page-11-1) を 参照してください。

<span id="page-18-2"></span>2 本から 8 本のネットワークケーブルを用意します。ネットワークケーブルは アレイの梱包箱に同梱されていません。サポートされているネットワークケーブ ルのタイプについては、表 [2-4](#page-16-2) を参照してください。

最低でも、ネットワークケーブルを両方のコントロールモジュールのイーサネッ ト 0 に接続してから、ネットワークスイッチに接続してください。図 [2-5](#page-19-0) を参 照してください。

<span id="page-19-0"></span>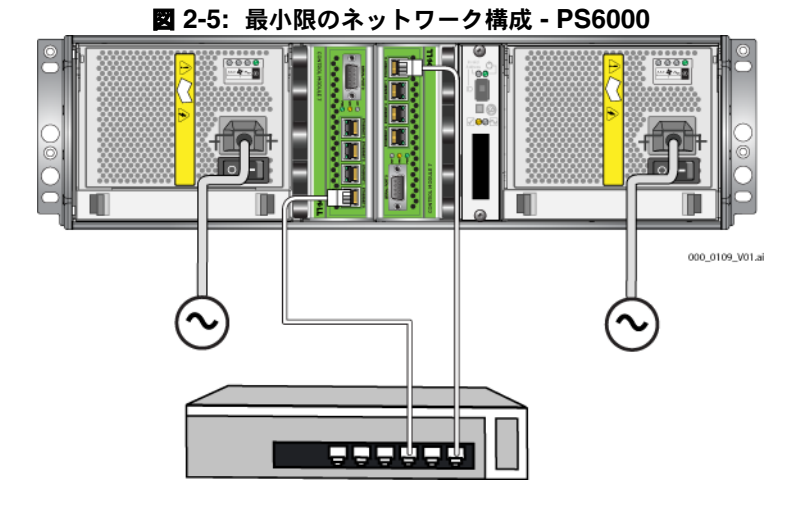

<span id="page-19-2"></span>最大限のネットワーク帯域幅および可用性を確保するため、8 本のネットワーク ケーブルを使ってすべてのネットワークインタフェースを方数のネットワーク スイッチに接続することをお勧めします。スイッチは、十分な帯域幅を持つイン タースイッチリンクで接続する必要があります。図 [2-6](#page-19-1) を参照してください。

<span id="page-19-1"></span>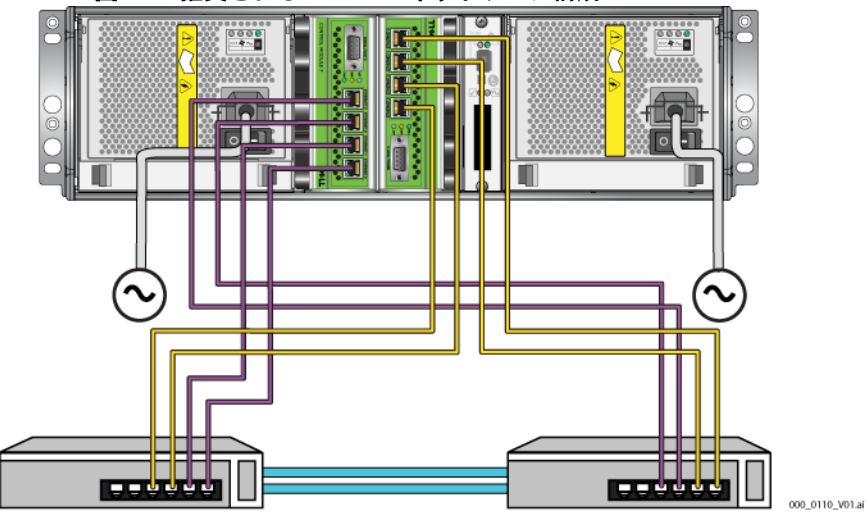

図 **2-6:** 推奨される **PS5500** ネットワーク構成 **- PS6000**

#### <span id="page-20-0"></span>手順 **3**:アレイに電源を投入する

<span id="page-20-6"></span>電源投入前に、PS6000 が室温に慣れるように十分な時間をかけてください (例として、一晩)。

電源スイッチは各電源装置冷却モジュールの電源プラグの下にあります。

メモ: 電源が入ると、バッテリが充電を始め、一部のハードウェアコンポーネ ントが同期を始めます。アレイの LED がこの実行中のアクティビティ を示す場合がありますが、これは正常なアレイの動作です。

#### <span id="page-20-4"></span><span id="page-20-1"></span>手順 **4**:アレイへのシリアル接続のセットアップ

<span id="page-20-5"></span>setup ユーティリティを使ってソフトウェアを設定する場合は、シリアル接続 をセットアップする必要があります。Remote Setup Wizard(リモートセット アップウィザード)を使用する場合には、シリアル接続は不要です。 Remote Setup Wizard (リモートセットアップウィザード) の要件に関しては、 3-1 ページの「手順 1[:設定方法を選択する](#page-36-3)」を参照してください。

<span id="page-20-9"></span>メモ: アレイに同梱のシリアルケーブルは両端が DB9 メス型コネクタ (図 [2-7](#page-20-2))になっている標準ヌルモデムケーブルです。一部の端末サー バーモデルにアレイを接続するためには、アダプタケーブル(DB9 コネ クタおよび RJ-45 コネクタを各 1) を作成または購入する必要がある場 合があります。DB9 から DB9 へのピンアウト情報は、表 [2-5](#page-20-3) を参照し てください。

#### <span id="page-20-2"></span>図 **2-7:** シリアルケーブル **DB9** コネクタ **-** ピンの位置

<span id="page-20-8"></span><span id="page-20-7"></span>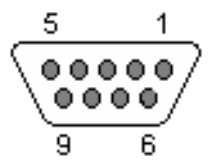

#### 表 **2-5: DB9** から **DB9** ピンアウト情報

<span id="page-20-3"></span>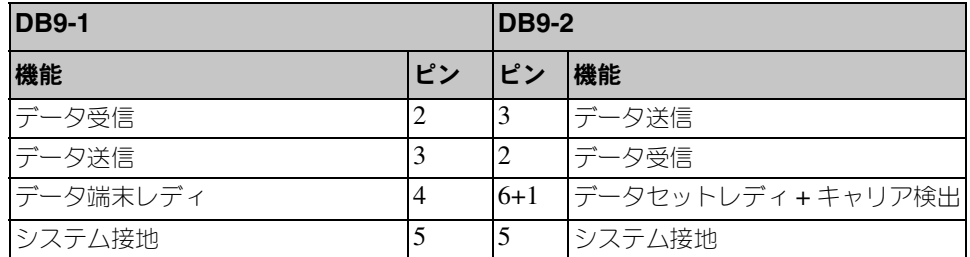

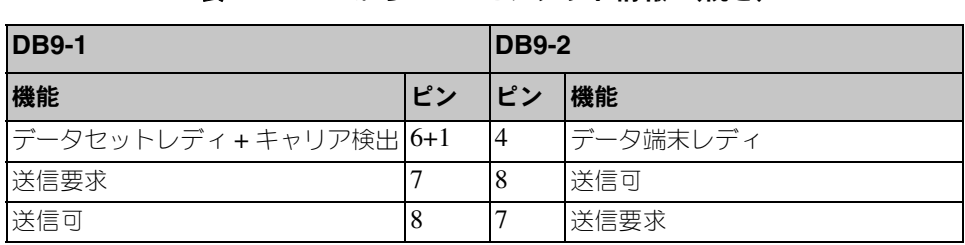

表 **2-5: DB9** から **DB9** ピンアウト情報 (続き)

アクティブなコントロールモジュールのシリアルポートにケーブルを接続 (ACT LED は緑になります)、およびコンソールターミナルまたはターミナル エミュレータを実行しているコンピュータにケーブルを接続します。図 [2-8](#page-21-0) を 参照してください( 実物大ではありません)。

<span id="page-21-0"></span>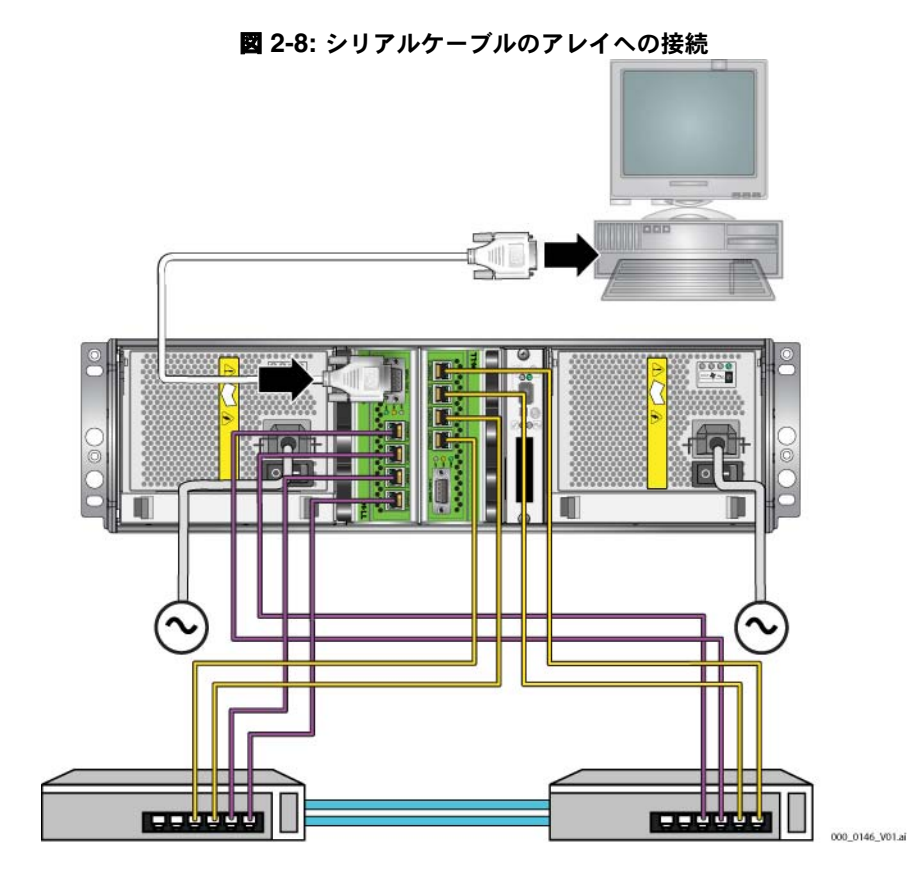

2–12

次のようなシリアル接続が必要です。

- 9600 ボー
- 1 ストップビット
- パリティなし
- 8 データビット
- フローコントロール無効
- メモ: ケーブルを保管します。ネットワークアクセスがない場合は、シリアル ケーブルを使ってグループやアレイを管理する必要があります。

ハードウェアの取り付けが完了したら、「第 3 章 ソフトウェアの設定」を参照し てください。

### <span id="page-22-0"></span>**PS6500** アレイの取り付け

48 のドライブスロット、3 台の電源装置冷却モジュールおよび 2 台のコント ロールモジュールを備えたした 4U アレイである PS6500 アレイの場合には、 これらの手順を使用してください。

<span id="page-22-1"></span>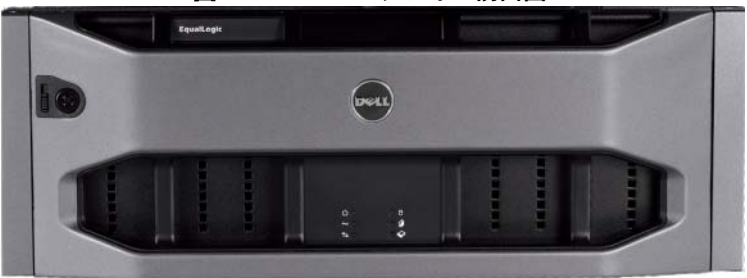

図 **2-9: PS6500** アレイ **-** 前面図

図 **2-10: PS6500** アレイ **-** 背面図

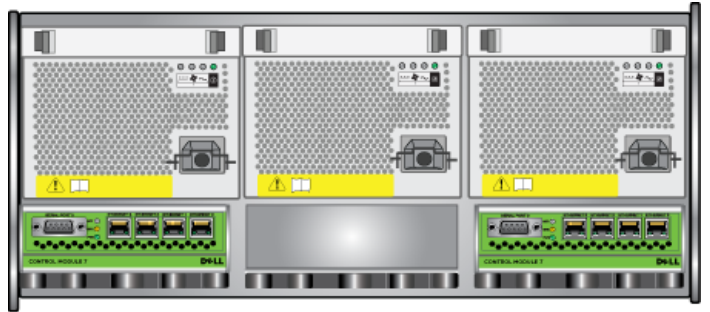

000\_0147\_V01.ai

### <span id="page-23-0"></span>作業を開始する前に

PS6500 アレイの取り付けを始める前に、以下の前提条件を満たす必要があります。

- アレイと取り付け位置が環境要件を満たしていることを確認します。 2-14 ページの「[環境要件](#page-23-1)」を参照してください。
- 必要なハードウェアを揃えます。2-15 ページの「[梱包箱の内容と必要な](#page-24-0) [ハードウェア](#page-24-0)」を参照してください。
- アレイをラックに取り付けます。2-16 ページの「[ラックマウント要件](#page-25-0)」を 参照してください。

#### <span id="page-23-1"></span>環境要件

<span id="page-23-3"></span>PS6500 アレイには、これらの環境要件を満たす必要があります。

- 電圧 100 ~ 240 VAC の電源からのみエンクロージャを稼動させます。
- 電源の電気過負荷保護が十分であることを確認します。
- 北米では、2 極 20 A 以下を規定値とする過電流保護付きの電源にエンク ロージャを接続します(UL 489 対応 LISTED サーキットブレーカ)。欧州 では、20A 以下を規定値とした過電流保護が必要です(IEC サーキットブ レーカ)。
- アレイの前後には通気を保つための十分なスペースを確保し、設置場所が適 切に換気されるようにしてください。
- <span id="page-23-2"></span>● 表 [2-6](#page-23-2) のテクニカル什様を見直して、環境が要件に合っているかを確認します。

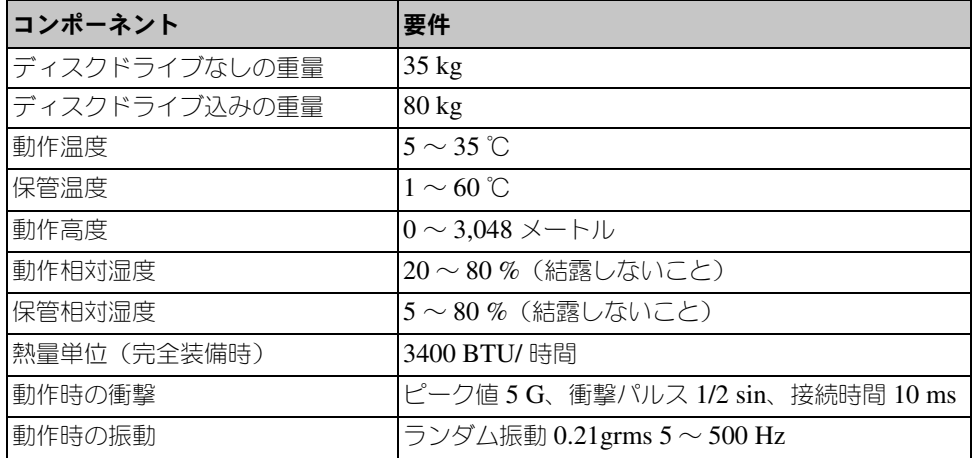

#### 表 **2-6: PS6500** の技術仕様

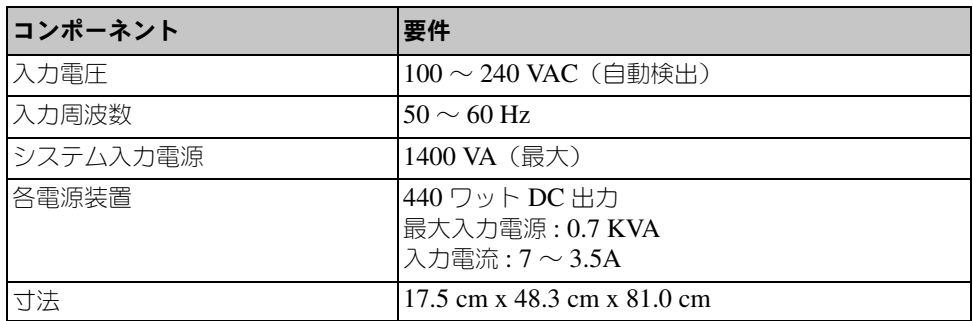

#### 表 **2-6: PS6500** の技術仕様 (続き)

#### <span id="page-24-0"></span>梱包箱の内容と必要なハードウェア

表 [2-7](#page-24-1) で説明されているアイテムが梱包箱内に全て入っていることを確認してく ださい。梱包箱に含まれていない、環境に特有なハードウェアは、別途用意する 必要があります。表 [2-8](#page-25-1) を参照してください。

#### <span id="page-24-3"></span><span id="page-24-2"></span>表 **2-7: PS6500** 梱包箱の内容

<span id="page-24-1"></span>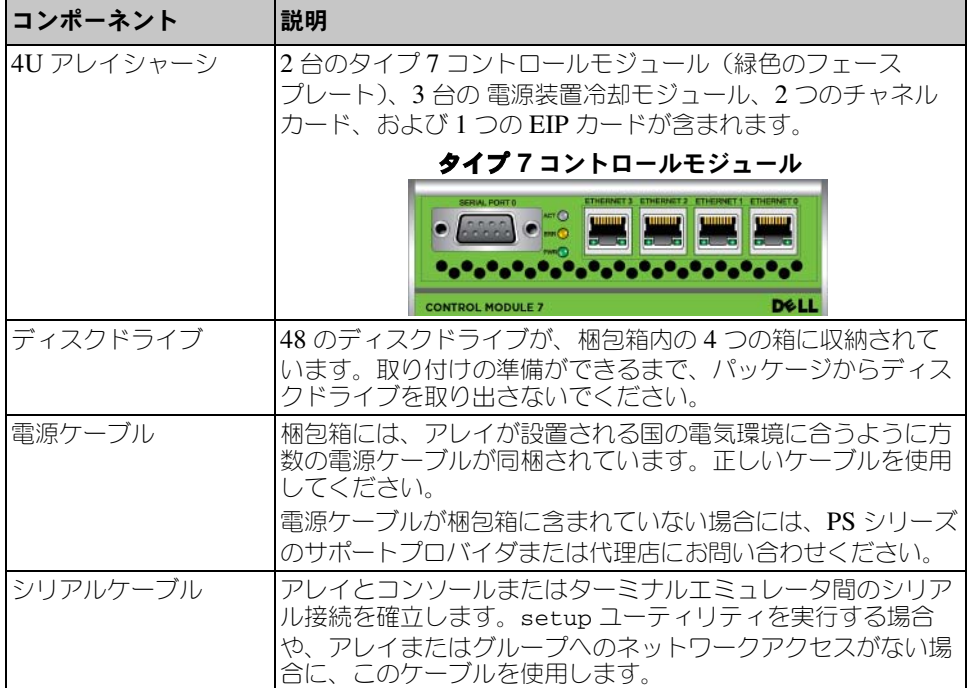

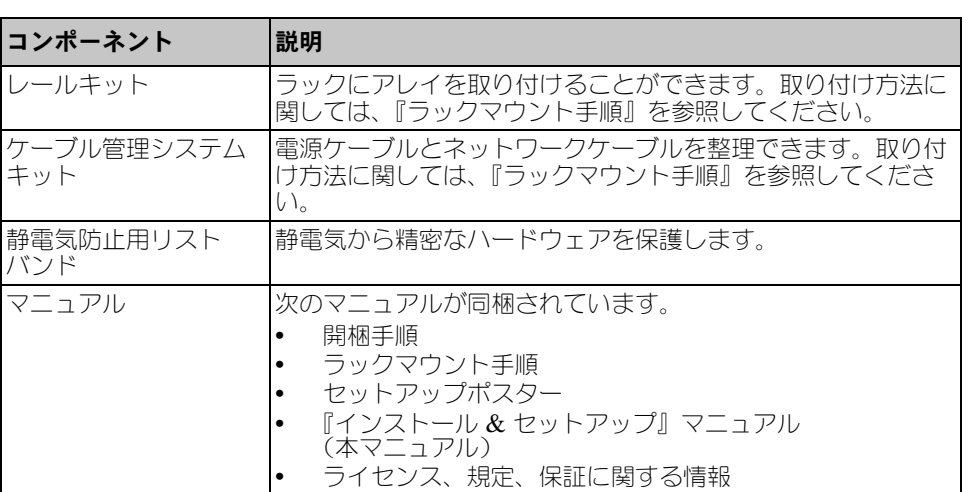

#### 表 **2-7: PS6500** 梱包箱の内容 (続き)

#### 表 **2-8:** 必要なハードウェア(付属していません)

<span id="page-25-1"></span>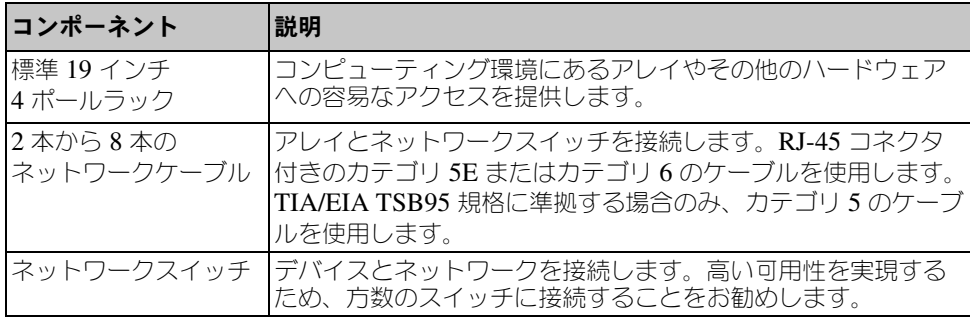

オプションとして、無停電電源装置(UPS)を使って可用性が高い電源をアレ イに提供することもできます 各 UPS システム(含まれていません)は、別の回 路にあり、十分な時間正しいタイプの電圧を提供できる必要があります。

#### <span id="page-25-0"></span>ラックマウント要件

<span id="page-25-2"></span>アレイは標準の 19 インチラックに取り付ける必要があります。『ラックマウン ト手順』は、梱包箱に同梱されています。この手順書には、ラックの要件とラッ クへのアレイの取り付け、ディスクドライブおよびその他コンポーネントのイン ストール、およびケーブル管理システムの取り付け手順が記載されています。

### <span id="page-26-0"></span>ハードウェアの取り付け

<span id="page-26-2"></span>2-14 ページの「[作業を開始する前に](#page-23-0)」で説明されている準備タスクを完了する ようにしてください。その後、これらの手順で PS6500 アレイを取り付けてくだ さい。

- 1. 電源ケーブルを接続します。このとき、アレイに電源を投入しないでくださ い。2-17 ページの「手順 1[:アレイを電源に接続する](#page-26-1)」を参照してください。
- 2. アレイをネットワークに接続します。2-21 ページの「手順 2[:アレイ](#page-30-0) を [ネットワークに接続する](#page-30-0)」を参照してください。
- 3. アレイに電源を投入します。2-23 ページの「手順 3[:アレイに電源を投入す](#page-32-0) る[」](#page-32-0)を参照してください。
- 4. setup ユーティリティを使ってソフトウェアを設定する場合は、[2-25](#page-34-0) ペー ジの「手順 4[:アレイへのシリアル接続をセットアップする](#page-34-0)」を参照してく ださい。

Remote Setup Wizard(リモートセットアップウィザード)を使ってソフト ウェアを設定する場合は、この手順を省略します。

次の項で、詳しい取り付け手順を説明します。ハードウェアの取り付けが完了し たら、「第 2 章 [ハードウェアの取り付け](#page-10-0)」を参照してください。

#### <span id="page-26-1"></span>手順 **1**:アレイを電源に接続する

<span id="page-26-3"></span>PS6500 アレイには、電源と冷却の両方を提供する 3 台のモジュールが含まれて ます。アレイの動作には、電源に接続された正常に機能する電源装置冷却モ ジュールが少なくとも 2 台必要です。

メモ: 電圧要件に関しては、2-14 ページの「[環境要件](#page-23-1)」を参照してください。

アレイに同梱されている電源ケーブルを用意してください。アレイに電源ケーブ ルが同梱されていなかった場合は、電源ケーブルについて PS シリーズのサポー トプロバイダまたは代理店にお問い合わせください。

 $\overline{\smash{\times}}$ モ: Dell では、付属している2mの C113/C14 雷源ケーブルをアレイに接続 することをお勧めします。これらの電源ケーブルは、ケーブル管理シス テムを通じて配線するために正しい長さで、電源装置モジュールにしっ かり接続されるように設計されています。必要な場合は、3.3 m の C13/ C14 拡張ケーブル、または各国固有のケーブルを電源ケーブルの末端に 接続してください。

すべての電源装置冷却モジュールを電源に接続します。ケーブルストレインリ リーフを使って、電源ケーブルをアレイに固定します。

可用性を高めるため、次に示す電源の推奨事項に従ってください。

- 電源装置冷却モジュールを異なる電源に別々の回路で接続します。 図 [2-11](#page-27-0) を参照してください。
- <span id="page-27-0"></span>2台の電源装置冷却モジュールを UPS システムに接続し、もう1台を別の 電源に接続します。

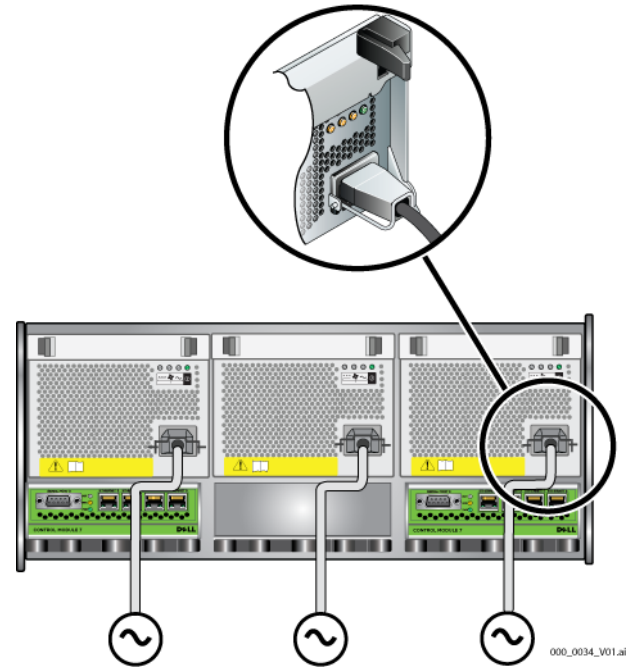

図 **2-11:** 推奨される電源構成 **- PS6500**

<span id="page-27-1"></span>ケーブル管理システムを使って、電源(およびネットワーク)ケーブルを整理す る必要があります。ケーブル管理システムを利用すると、シャーシカバーを開け るときにケーブルが邪魔になりません。

ケーブル管理システムには、図 [2-12](#page-28-0) で示されるように、2 つのワイヤアセンブ リから構成されています。

- 一方のワイヤアセンブリには、3 つのアームと 3 つのクランプ、および 6 つ の布製のマジックテープがあります。
- もう一方のワイヤアセンブリには、1 つのアームと 2 つのクランプ、および 3 つの布製のマジックテープがあります。

<span id="page-28-0"></span>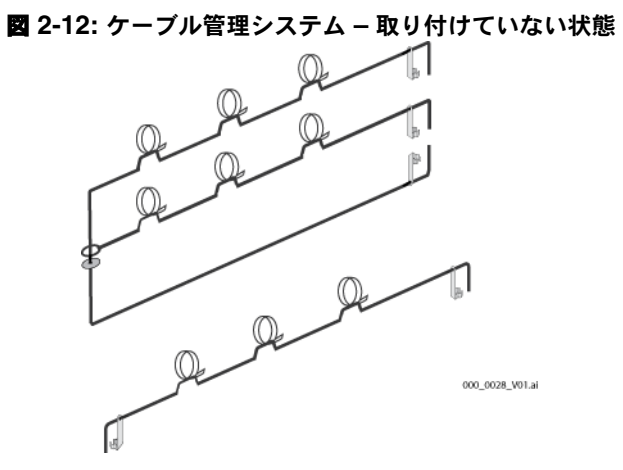

ケーブル管理システムは、アレイシャーシの背面とラックレイルに取り付けます。 図 [2-13](#page-28-1) を参照してください。

<span id="page-28-1"></span>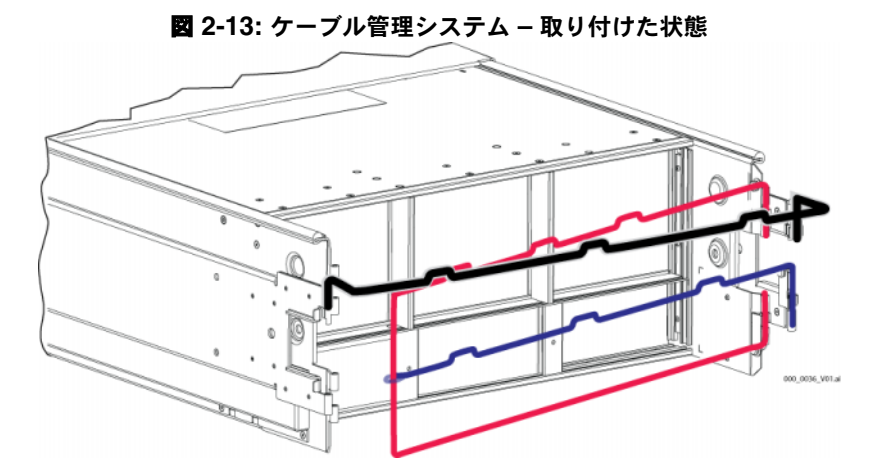

ケーブル管理システムの取り付けに関しては、『ラックマウント手順』を参照し てください。

ケーブル管理システムを使用するには、次の手順に従ってください。

1. 電源ケーブルをまとめ、図 [2-14](#page-29-0) に示されるように 3 本アームアセンブリの 最上部のアームに沿って 1 から 2 ヘケーブルを通します。ケーブル管理 システムとの最初の接続部(1)とアレイの背面パネルとの間で、ケーブル に十分なゆるみがあることを確認してください。

<span id="page-29-0"></span>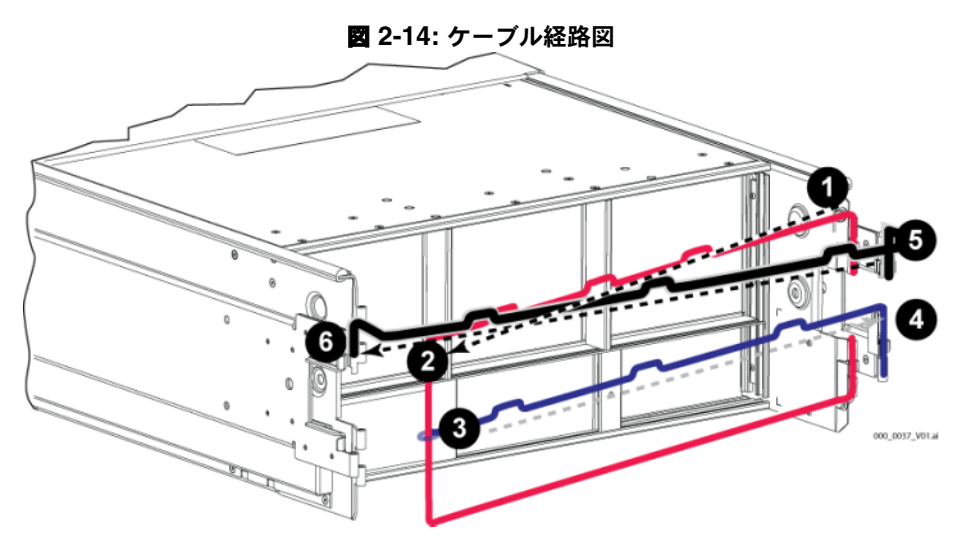

<span id="page-29-1"></span>2. アームにある 3 つのマジックテープをすべて留め、ケーブルがアームの下側 になるようにします。図 [2-15](#page-29-1) を参照してください。

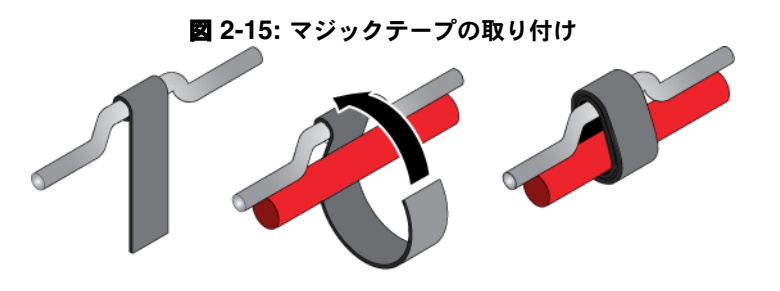

000\_0038\_V01.ai

- 3. 図 [2-14](#page-29-0) のように、3 本アームアセンブリの真ん中のアームに沿って 3 から **4 までケーブルを通します。**
- 4. 図 [2-14](#page-29-0) のように、1本アームアセンブリ(左と右のレールの上に接続)に 沿って から にケーブルを通します。

<span id="page-30-1"></span>ケーブルの配線後は、図 [2-16](#page-30-1) のようになります。

000\_0039\_V01.al

図 **2-16:** ケーブル管理システムに取り付けられたケーブル

メモ: アレイの電源は入れないでください。この時点では、電源ケーブルは 接地目的でのみ使用します。電源装置を電源に接続すると、アレイは スタンバイモードに入ります。

> <span id="page-30-4"></span>スタンバイモードでは、アレイは完全に接地され、一部のアレイコン ポーネントに電源が供給されます。たとえば、電源ボタンは点灯し、 LCD パネルには「stanby」(スタンバイ)と表示されますが、ディスクと コントロールモジュールには電源は供給されず、アレイは動作しません。

#### <span id="page-30-0"></span>手順 **2**:アレイ をネットワークに接続する

<span id="page-30-2"></span>PS6500 アレイには、2 台のコントロールモジュールが含まれています。各コン トロールモジュールには、Ethernet 0, Ethernet 1, Ethernet 2, and Ethernet 3 と ラベル表示されている 4 つのネットワークインタフェースがあります。

アレイの動作には、機能しているネットワーク接続が 1 つ必要です。高い パフォーマンスと可用性を実現するために、ネットワーク接続は方数確保してお くことをお勧めします。その他のネットワークの推奨事項については、表 [2-1](#page-11-1) を 参照してください。

2 本から 8 本のネットワークケーブルを用意します。ネットワークケーブルは<br>アレイの梱包箱に含まれていません。サポートされているネットワークケーブル のタイプに関しては、表 [2-8](#page-25-1) を参照してください。

<span id="page-30-3"></span>最低でも、ネットワークケーブルを両方のコントロールモジュールのイーサネッ ト 0 に接続してから、ネットワークスイッチに接続してください。図 [2-17](#page-31-0) を参 照してください。

<span id="page-31-0"></span>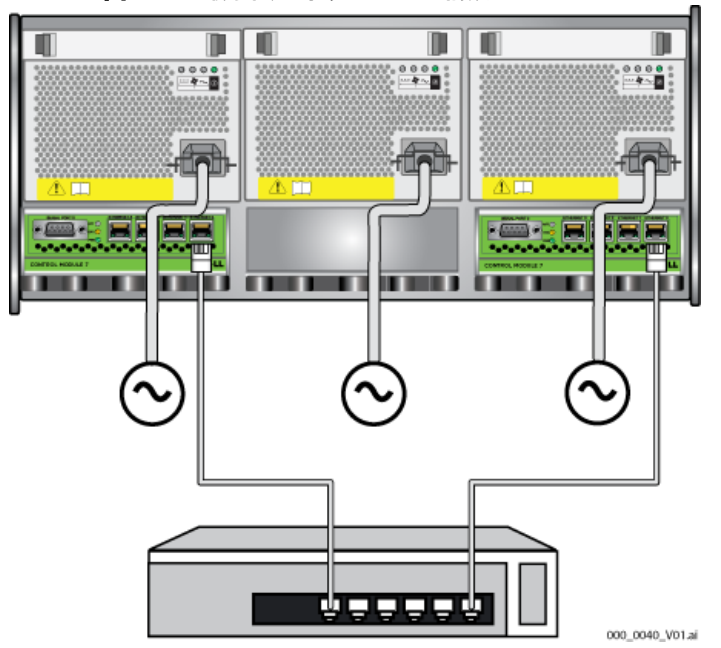

図 **2-17:** 最小限のネットワーク構成 **- PS6500**

<span id="page-31-1"></span>最大限の帯域幅および可用性を確保するため、8 本のネットワークケーブルを 使ってすべてのネットワークインタフェースを方数のネットワークスイッチに接 続することをお勧めします。スイッチは、十分な帯域幅を持つインタースイッチ リンクで接続する必要があります。図 [2-18](#page-32-1) を参照してください。

<span id="page-32-1"></span>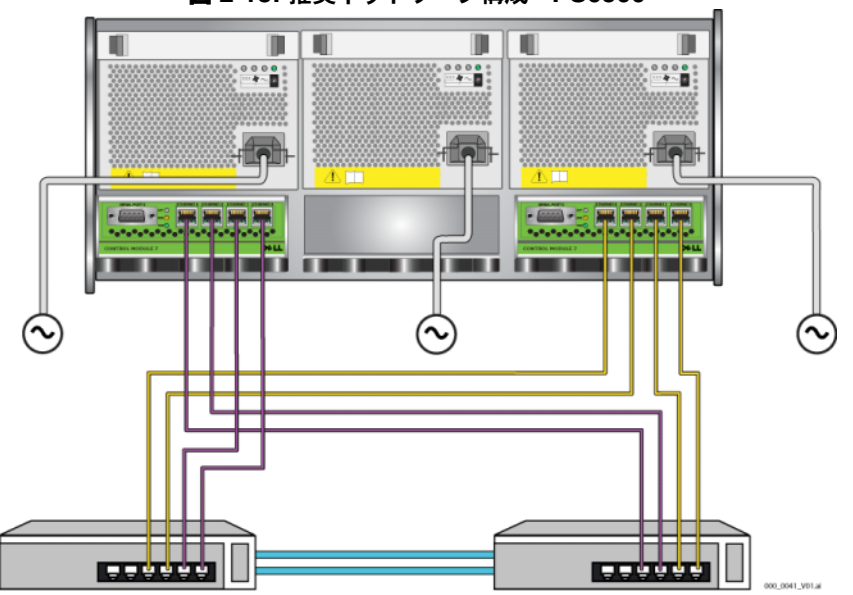

図 **2-18:** 推奨ネットワーク構成 **- PS6500**

ケーブル管理システムを使って、ネットワークケーブルを電源ケーブルと一緒に 整理します。図 [2-12](#page-28-0) から 図 [2-16](#page-30-1) を参照してください。

#### <span id="page-32-0"></span>手順 **3**:アレイに電源を投入する

<span id="page-32-2"></span>電源投入前に、PS6500 が室温に慣れるように十分な時間をかけてください (例として、一晩)。

<span id="page-32-3"></span>電源を入れると、アレイがスタンバイモードからフルパワーモードに変わります。

電源スイッチはアレイの前面にあります。アレイの電源を入れるには、次の手順 で前面ベゼルを取り外す必要があります。

<span id="page-33-3"></span><span id="page-33-0"></span>1. ベゼルキーを挿入し、時計回りに回してベゼルのロックを解除します。 図 [2-19](#page-33-0) を参照してください。

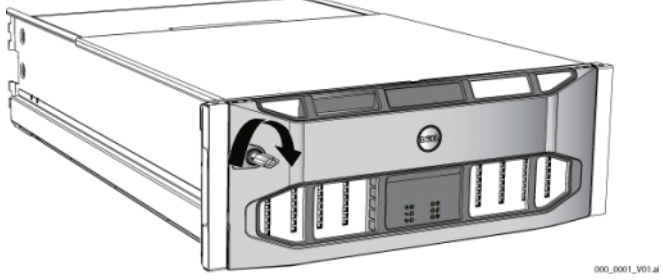

図 **2-19:** ベゼルのロック解除

<span id="page-33-1"></span>2. ベゼルの右側を持ち、左側のベゼルリリースラッチを押し上げて、ベゼルを シャーシから外します。図 [2-20](#page-33-1) を参照してください。

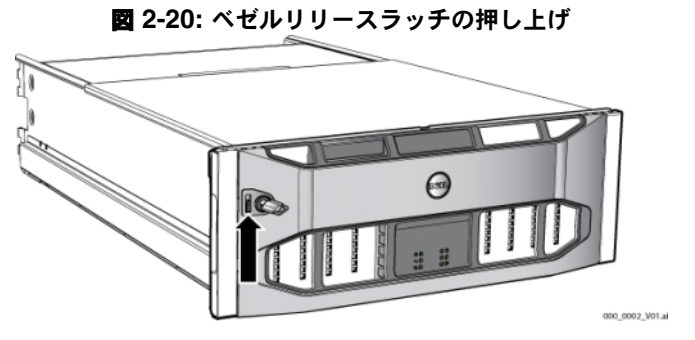

<span id="page-33-2"></span>3. ベゼルをシャーシから外します。図 [2-21](#page-33-2) を参照してください。

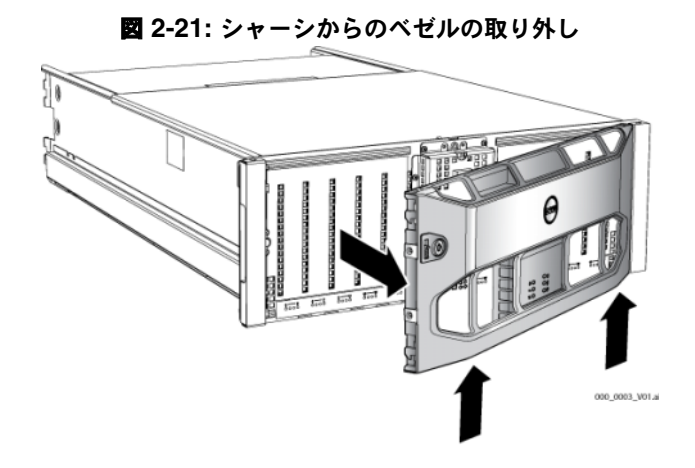

- 4. 前面パネルの青い電源ボタンを押します。
- メモ: 電源が入ると、バッテリが充電を始め、一部のハードウェアコンポーネ ントが同期を始めます。アレイ LED は、通常のアレイ動作であるこの アクティビティを示します。

<span id="page-34-3"></span>ベゼルを取り付けてロックするには、次の手順に従ってください。

- 1. ラックの前面に向かって、ベゼルの右側をシャーシの右側に合わせます。
- 2. ベゼルの左側がシャーシとかみ合うまで、ベゼルをシャーシに向けて押し ます。
- <span id="page-34-1"></span>3. ベゼルキーを挿入して反時計回りに回し、ベゼルをシャーシにロックします。

#### <span id="page-34-0"></span>手順 **4**:アレイへのシリアル接続をセットアップする

<span id="page-34-2"></span>setup ユーティリティを使ってソフトウェアを設定する場合は、シリアル接続 をセットアップする必要があります。Remote Setup Wizard(リモートセット アップウィザード)を使用する場合には、シリアル接続は不要です。Remote Setup Wizard (リモートセットアップウィザード)の要件に関しては、[3-1](#page-36-3) ペー ジの「手順 1[:設定方法を選択する](#page-36-3)」を参照してください。

メモ: アレイに同梱のシリアルケーブルは両端が DB9 メス型コネクタになっ ている標準ヌルモデムケーブルです。一部の端末サーバーモデルにアレ イを接続するためには、アダプタケーブル(DB9 コネクタおよび RJ-45 コネクタを各1)を作成または購入する必要がある場合があります。 コネクタピンアウト情報に関しては図 [2-7](#page-20-2) の表 [2-5](#page-20-3) および 11 ペ[ージ](#page-20-2) を 参照してください。

アクティブなコントロールモジュールのシリアルポートにケーブルを接続 (ACT LED は緑になります)、およびコンソールターミナルまたはターミナル エミュレータを実行しているコンピュータにケーブルを接続します。図 [2-22](#page-35-0) を 参照してください(実物大ではありません)。

図 **2-22:** シリアルケーブルのアレイへの接続

<span id="page-35-0"></span>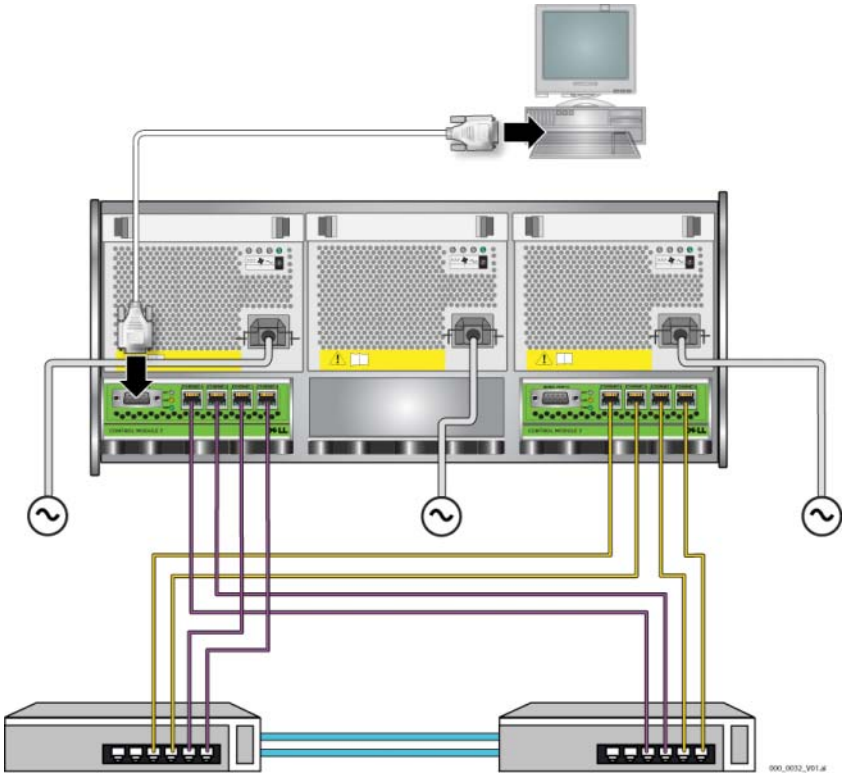

<span id="page-35-1"></span>次のようなシリアル接続が必要です。

- 9600 ボー
- 1 ストップビット
- パリティなし
- 8 データビット
- フローコントロール無効
- メモ: ケーブルを保管します。ネットワークアクセスがない場合は、シリアル ケーブルを使ってグループやアレイを管理する必要があります。

ハードウェアの取り付けが完了したら、「第 2 章 [ハードウェアの取り付け](#page-10-0)」を参 照してください。

### <span id="page-36-0"></span>**3** ソフトウェアの設定

<span id="page-36-5"></span>アレイハードウェアの取り付けが完了したら、アレイを初期化し、そのアレイを 最初のグループメンバーとして PS シリーズグループを作成できます。または、 そのアレイを既存のグループに追加することもできます。グループを拡大すると、 ユーザーに影響を与えることなく容量やパフォーマンスが自動的に向上します。

- 3-1 ページの「手順 1[:設定方法を選択する](#page-36-1)」
- 3-2 ページの「手順 2[:設定情報を収集する](#page-37-1)」
- 3-4 ページの「手順 3[:ソフトウェアの設定を開始する](#page-39-0)」
- 3-9 ページの「手順 4:メンバーの RAID [ポリシーを設定する](#page-43-0)」

ソフトウェアの設定が完了したら、記憶容量を割り当て、SAN の使用を開始で きます。「第 4 章 [記憶容量の割り当て](#page-48-2)」を参照してください。

### <span id="page-36-3"></span><span id="page-36-1"></span>手順 **1**:設定方法を選択する

ソフトウェアの設定には、2 つの方法があります。いずれかの方法を選択してく ださい。

- Remote Setup Wizard (リモートセットアップウィザード)を使用
- setup ユーティリティを使用

### <span id="page-36-2"></span>**Remote Setup Wizard**(リモートセットアップウィザード) について

<span id="page-36-4"></span>Remote Setup Wizard (リモートセットアップウィザード)は、 梱包箱に同梱 されている Host Integration Tools CD-ROM に収録されており、Windows コン ピュータにインストールする必要があります。要件を満たしている場合は、この ウィザードを使用してください。アレイの初期化と、グループの作成または拡大 を行うほか、ウィザードは自動的に次のことを行います。

- RAID ポリシーを最初のグループメンバーとして設定する。
- グループ IP アドレスを iSCSI 検出アドレスとして指定し、コンピュータか らグループへの CHAP 認証を通じた Microsoft サービスアクセスを有効に することによって、グループへのコンピュータアクセスを設定します。

Remote Setup Wizard (リモートセットアップウィザード)には、次の要件があ ります。

- Windows XP またはそれ以上のバージョンを実行するコンピュータ。
- アレイとコンピュータとの接続。次の 2 つのオプションがあります。
	- コンピュータをアレイと同じイーサネットセグメントに接続し、アレイ とコンピュータの間のレイヤ 2 マルチキャスティングがブロックされて いないことを確認します。
	- RJ-45 ネットワークケーブルを使用して、コンピュータをアレイのアク ティブコントロールモジュール(ACT LED が緑色)にあるイーサネッ ト 0 に接続します。

### <span id="page-37-0"></span>**setup** ユーティリティについて

<span id="page-37-3"></span>setup ユーティリティは、アレイとグループの設定に関する情報を示したプロ ンプトを表示する対話型のコマンドラインユーティリティです。

setup ユーティリティを使用するには、コンソールターミナルとアレイ、また はターミナルエミュレータを実行しているコンピュータとアレイの間にシリアル 接続が必要です。

方法を選択したら、アレイ設定に必要な情報を収集します。

### <span id="page-37-1"></span>手順 **2**:設定情報を収集する

どの方法でソフトウェアを設定するかに関係なく、表 [3-1](#page-37-2) および表 [3-2](#page-38-0) の情報を 収集する必要があります。必要な場合は、ネットワーク管理者から IP アドレス を取得してください。

また、表 [2-1](#page-11-2) に記載されたネットワークの推奨事項に必ず従ってください。

<span id="page-37-4"></span><span id="page-37-2"></span>

| 必要な情報                          | 説明                                                                                                    |
|--------------------------------|----------------------------------------------------------------------------------------------------|
| Member name                    | グループ内のアレイ固有の名前 (63 以下の文字、数字、または                                                                         |
| (メンバー名)                        | ハイフン)最初の文字は文字か数字である必要があります。                                                                             |
| Network interface              | ネットワークスイッチの正常に機能するポートに接続されている                                                                           |
| (ネットワーク                        | アレイネットワークインタフェースの名前 (eth0、eth1、eth2、                                                                    |
| インタフェース)                       | または eth3)。                                                                                              |
| <b>IP</b> address<br>(IP アドレス) | アレイネットワークインタフェースのネットワークアドレス。<br><b>メモ:</b> 各メンバーには、グループ IP アドレスと同じサブネット上<br>のネットワークインタフェースが少なくとも1つ必要です。 |

<span id="page-37-5"></span>表 **3-1:** アレイ設定

<span id="page-38-0"></span>÷

| 必要な情報                                                         | 説明                                                                                                    |
|---------------------------------------------------------------|----------------------------------------------------------------------------------------------------|
| <b>Netmask</b><br>(ネットマスク)                                    | IP アドレスと組み合わせて、アレイネットワークインタフェースがあ<br>るサブネットを識別するアドレス(デフォルトでは 255.255.255.0)。                                                                                                    |
| Default gateway<br>(optional)<br>(デフォルト<br>ゲートウェイ<br>(オプション)) | サブネットに接続し、ネットワークトラフィックをローカルネット<br>ワークに転送するために使用されるデバイスのネットワークアドレ<br>ス。デフォルトゲートウェイは、ローカルネットワーク外でアレイ<br>ネットワークインタフェースとの通信が必要な場合(たとえば、ロー<br>カルネットワーク外にあるコンピュータからボリュームへのアクセス<br>を許可する場合)のみ必要です。 |
|                                                               | <b>メモ:</b> デフォルトゲートウェイは、アレイネットワークインタ<br>フェースと同じサブネット上である必要があります。                                                                                                    |
| RAID policy<br>(RAID ポリシー )                                   | アレイの RAID レベルおよびスペアディスクドライブの構成です。<br>RAID セットおよびスペアドライブの実際の数は、アレイ内のドライ<br>ブ数によって異なります。                                                                                                    |
|                                                               | RAID 10 – 方数の RAID 1 (ミラー) セットにストライピングし<br>ます。                                                                                                    |
|                                                               | RAID 50 – 方数の RAID 5 (分散パリティ)セットにストライ<br>ピングします。各 RAID 5 セットには、ひとつのパリティドラ<br>イブがあります。                                                                                                    |
|                                                               | RAID 5 – 方数の分散パリティセットです。                                                                                                    |
|                                                               | RAID 6 – 方数の二重分散パリティセットです。                                                                                                    |

<span id="page-38-2"></span>表 **3-1:** アレイ設定 (続き)

<span id="page-38-1"></span>表 **3-2:** グループ設定

| 必要な情報                                                                            | 説明                                                                            |
|----------------------------------------------------------------------------------|-------------------------------------------------------------------------------|
| Group name                                                                       | グループを識別する固有の名前(63 以下の文字、数字、または                                                |
| (グループ名)                                                                          | ハイフン)。最初の文字は文字か数字である必要があります。                                                  |
| Group IP address                                                                 | グループのネットワークアドレス。グループ IP アドレスは、グルー                                             |
| (グループIP                                                                          | プの管理と、グループ内に格納されているデータへのコンピュータ                                                |
| アドレス)                                                                            | アクセス用に使用されます。                                                                 |
| Password for<br>adding members<br>to a group<br>(グループにメン<br>バーを追加するた<br>めのパスワード) | グループにメンバーを追加するときに必要なパスワード。パスワー<br>ドは、3 ~ 16 文字の英数字である必要があり、大文字小文字が区別<br>されます。 |
| Password for the                                                                 | 工場出荷時設定の grpadmin アカウント用グループ管理パスワード                                           |
| grpadmin account                                                                 | (grpadmin) よりも優先される パスワードです。 パスワードは、                                          |
| (grpadmin                                                                        | 3~16文字の英数字である必要があり、大文字小文字が区別され                                                |
| アカウント用の                                                                          | ます。                                                                           |
| パスワード)                                                                           | 新規のグループを作成するときにのみ必要です。                                                        |

| 必要な情報              | 説明                                            |
|--------------------|-----------------------------------------------|
| Microsoft service  | Microsoft サービス (VSS または VDS) のグループへのアクセスを     |
| user name and      | 可能にする CHAP ユーザー名およびパスワード。ユーザー名は、              |
| password           | $3 \sim 63$ 文字の英数字である必要があります。パスワードは、12 $\sim$ |
| (optional)         | 16 文字の英数字である必要があり、大文字小文字が区別されます。              |
| (Microsoft サービ     | グループに VSS スナップショットを作成するか、VDS を使用する            |
| スユーザー名およ           | には、コンピュータで実行している Microsoft サービスのグループ          |
| びパスワード<br>(オプション)) | へのアクセスが許可される必要があります。                          |
|                    | Remote Setup Wizard (リモートセットアップウィザード)を使用し     |
|                    | てグループを作成する場合のみ適用します。                          |

表 **3-2:** グループ設定

### <span id="page-39-0"></span>手順 **3**:ソフトウェアの設定を開始する

setup ユーティリティまたは Remote Setup Wizard(リモートセットアップ ウィザード)を使ってアレイを初期化し、そのアレイを最初のグループメンバー としてグループを作成するか、既存のグループにアレイを追加します。

ソフトウェアの設定が完了すると、アレイはグループのメンバーとなり、その ディスクのストレージ容量が使用可能となります。

#### <span id="page-39-1"></span>**setup** ユーティリティを使用したソフトウェアの設定

<span id="page-39-2"></span>setup ユーティリティを使ってアレイを初期化し、グループを作成または拡張 するには、次の手順に従ってください。

1. アレイにシリアル接続されたコンソールまたはターミナルエミュレータで、 Enter| キーを押します。

メモ:アレイが応答しない場合は、処理の進め方に関して PS シリーズの サポートプロバイダにお問い合わせください。

- 2. ログインプロンプトで、アカウント(ログイン)名とパスワードの両方に grpadmin と入力します。パスワードは画面に表示されません。
- 3. プロンプトが表示されたら、y と入力して setup ユーティリティを開始し ます。

4. プロンプトが表示されたら、表 [3-1](#page-37-2) および表 [3-2](#page-38-0) からアレイとグループの設 定情報を入力します。デフォルト値を採用する場合は、 Enterl キーを押しま す。ヘルプを得るには、疑問符(?)を入力します。

アレイを最初のメンバーとしてグループを作成するか、アレイを既存の グループに追加するかを指定します。

メモ:グループ IP アドレスを入力した後、アレイがネットワークを検索す るので、短い遅延が発生する場合があります。

setup ユーティリティを使用してアレイを初期化し、グループを作成する例は、 例 [3-1](#page-41-0) に記載されています。

セットアップが完了したら、ディスクの記憶容量を使用するため、メンバーの RAID ポリシーを設定する必要があります。3-9 ページの「手順 4[:メンバーの](#page-43-0) RAID [ポリシーを設定する](#page-43-0)」に進みます。

#### 例 **3-1: setup** ユーティリティの使い方

<span id="page-41-0"></span>Login: **grpadmin** Password: **xxxxxxxx** Welcome to Group Manager Copyright 2001 - 2008 Dell, Inc. It appears that the storage array has not been configured. Would you like to configure the array now?(y/n) [n] **y** Group Manager Setup Utility The setup utility establishes the initial network and storage configuration for a storage array and then configures the array as a member or a new or existing group of arrays. For help, enter a question mark (?) at a prompt. Do you want to proceed (yes | no) [no]?**yes** Initializing...This may take several minutes to complete. Enter the network configuration for the array: Member name []: **member1** Network interface [eth0]: **eth0** IP address for network interface []: **192.17.2.41** Netmask [255.255.255.0]: Default gateway [192.17.2.1]: Enter Enter the name and IP address of the group that the array will join. Group name []: **group1** Group IP address []: **192.17.2.20** Searching to see if the group exists.This may take a few minutes. The group does not exist or currently cannot be reached.Make sure you have entered the correct group IP address and group name. Do you want to create a new group (yes | no) [yes]?**yes** Group Configuration Group Name: group1 Group IP address: 192.17.2.20 Do you want to use the group settings shown above (yes  $|$  no) [yes]: **yes** Password for managing group membership: Retype password for verification: Password for the default group administration account: Retype password for verification: Saving the configuration ... Waiting for configuration to become active......Done Group member member1 now active in the group. Group group1 has been created with one member. Use the Group Manager GUI or CLI to set the RAID policy for the member.You can then create a volume that a host can connect to using an iSCSI initiator. group1>

### <span id="page-42-0"></span>**Remote Setup Wizard**(リモートセットアップウィザード) を使用したソフトウェアの設定

<span id="page-42-1"></span>Host Integration Tools CD-ROM から Remote Setup Wizard(リモートセット アップウィザード)を検索して、Windows コンピュータにインストールします。 Host Integration Tools の『ユーザーガイド』には、Remote Setup Wizard(リ モートセットアップウィザード)の全機能の使い方に関する詳細情報が記載され ています。

Remote Setup Wizard(リモートセットアップウィザード)を実行するには、 次の手順に従ってください。

- 1. 3-1 ページの「手順 1[:設定方法を選択する](#page-36-1)」に記載された要件を満たす コンピュータを選択します。
- 2. 梱包箱から Host Integration Tools CD-ROM を取り出します。
- 3. コンピュータに CD-ROM を挿入し、Remote Setup Wizard(リモートセッ トアップウィザード)をインストールします。
- 4. 次の順にクリックして、Remote Setup Wizard(リモートセットアップウィ ザード)を開始します。

Start(スタート) > Programs(プログラム) > EqualLogic > Remote Setup Wizard(リモートセットアップウィザード)

- 5. Welcome(ようこそ)ダイアログボックスで、Initialize a PS Series array (PS シリーズアレイを初期化する) を選択し、Next (次へ) を クリックします。
	- メモ: アレイと通信できない場合は、ネットワーク構成を確認してくださ い。setup ユーティリティを使用したソフトウェアの設定が必要な 場合もあります。
- 6. 初期化するアレイを選択し、Next(次へ)をクリックします。
- 7. Initialize Array(アレイの初期化)ダイアログボックスで、表 [3-1](#page-37-2) のアレイ 設定を入力し、グループを作成するか既存のグループに追加するかを選択し ます。その後、Next(次へ)をクリックします。
- 8. Create a New Group (新規グループの作成) ダイアログボックスまたは Join an Existing Group (既存のグループへの追加) ダイアログボックスで、 表 [3-2](#page-38-0) からグループ設定を入力し、Next(次へ)をクリックします。

9. Finish(完了)をクリックしてウィザードを終了します。

アレイを既存のグループに追加した場合は、ディスクの記憶容量を使用するた め、メンバーの RAID ポリシーを設定する必要があります。3-9 ペ[ージの](#page-43-0)「手順 4:メンバーの RAID [ポリシーを設定する](#page-43-0)」に進みます。

新規グループを作成した場合は、「第 3 章 [ソフトウェアの設定](#page-36-0)」に進みます。

### <span id="page-43-0"></span>手順 **4**:メンバーの **RAID** ポリシーを設定する

<span id="page-43-4"></span>新しいグループメンバー(アレイ)のストレージ容量は、メンバーの RAID ポ リシーを設定するまで利用できません。RAID ポリシーには、RAID レベルとス ペアディスク構成が含まれます。RAID ポリシーを選択すると、メンバーのディ スクは選択した RAID レベルおよび適切な数のスペアディスクに自動設定され ます。

<span id="page-43-2"></span>Remote Setup Wizard(リモートセットアップウィザード)を使用してグループ を作成した場合は、ソフトウェア設定時の RAID ポリシーの選択に従って最初 のメンバーの RAID ポリシーが自動的に設定されており、ストレージは使用可 能です。「第 3 章 [ソフトウェアの設定](#page-36-0)」を参照してください。

グループの作成や拡張に setup ユーティリティを使用した場合、または Remote Setup Wizard (リモートセットアップウィザード) を使って既存のグ ループにアレイを追加した場合は、グループメンバーに RAID ポリシーを設定 する必要があります。

グループマネージャのコマンドラインインタフェース(CLI)またはグラフィカ ルユーザーインタフェース(GUI)を使用して、RAID ポリシーを設定します。

#### <span id="page-43-1"></span>**CLI** を使用した **RAID** ポリシーの設定

<span id="page-43-3"></span>グループマネージャの CLI を使って新規グループメンバーの RAID ポリシーを 設定するには、次の手順に従ってください。

1. まだログインしていなければ、グループにログインします(setup ユーティリティの完了後は、グループにログインしている状態です)。

<span id="page-43-5"></span>次のいずれかの方法で、グループに接続します。

- メンバーへのシリアル接続。お使いのアレイモデルに応じて、11 ペ[ージ](#page-20-4) または 25 ペ[ージ](#page-34-1)を参照してください。
- グループ IP アドレスへの telnet または ssh 接続。

ログインプロンプトに、グループの作成時に指定した grpadmin アカウン ト名およびパスワードを入力します。

2. グループマネージャのコマンドプロンプトで、次のコマンドを入力します。

member select member name raid-policy policy policy 変数に RAID50、RAID5、RAID10、または RAID6 を指定し ます。

たとえば、次のようなコマンドは member1 に RAID50 を設定します。

**group1> member select member1 raid-policy raid50**

### <span id="page-44-0"></span>**GUI** を使用した **RAID** ポリシーの設定

<span id="page-44-2"></span>グループマネージャの GUI に対するブラウザサポートの最新情報に関しては、 PS シリーズの『リリースノート』を参照してください。

GUI を使ってメンバーの RAID ポリシーを設定するには、次の手順に従ってく ださい。

<span id="page-44-1"></span>1. ウェブブラウザでグループ IP アドレスを入力してログインします。 ログインダイアログボックス(図3-1)に、グループの作成時に指定した grpadmin アカウント名およびパスワードを入力します。

#### 図 **3-1: GUI** ログイン

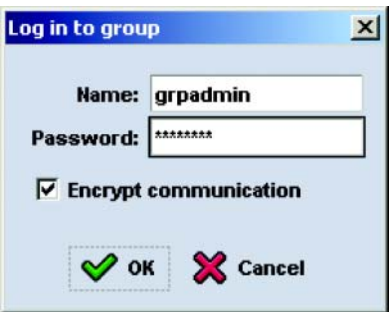

2. Group Summary (グループサマリ)ウィンドウ (図 [3-2](#page-45-0))の左端のパネルで Members(メンバー)を展開し、メンバー名を選択します。

#### 図 **3-2: Group Summary**(グループサマリ) **–** メンバーに対して **RAID** ポリシーが設定されていない

<span id="page-45-0"></span>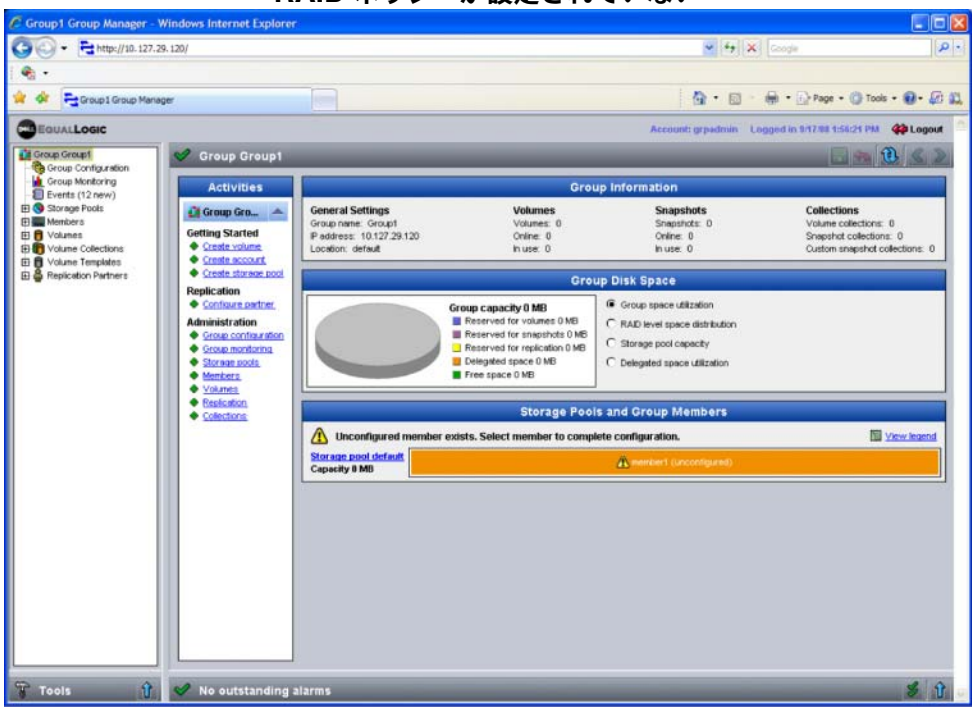

- 3. 警告メッセージを示すダイアログボックスが表示されたら、Yes(はい)を クリックしてメンバーに RAID を設定します。
- 4. Configure Member General Settings (メンバーの設定 全般設定) ダイア ログボックス(図 [3-3](#page-46-0))で、Next(次へ)をクリックします。

#### <span id="page-46-0"></span>図 **3-3: Configure Member – General Settings**(メンバーの設定 **–** 全般設定)

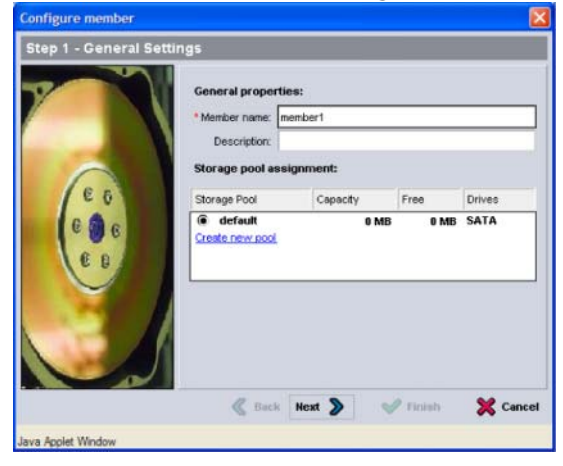

- 5. Configure Member RAID Configuration (メンバー設定 RAID 設定) ダイアログボックス (図 [3-4](#page-47-0)) で、次の操作を行ってから Next (次へ) を クリックします。
	- RAID ポリシーを選択します。
	- RAID 検証が完了し、バッテリが完全に充電されるまでメンバーの記憶 容量の使用を遅らせるには、Wait until the member storage initialization completes(メンバーストレージの初期化が完了す るまで待機する)をオプションとして選択することもできます。デフォ ルトでは、記憶容量はただちに使用可能になりますが、RAID 検証が完 了するまでパフォーマンスは最適になりません。

#### <span id="page-47-0"></span>図 **3-4: Configure Member – RAID Configuration** (メンバーの設定 **– RAID** の設定)

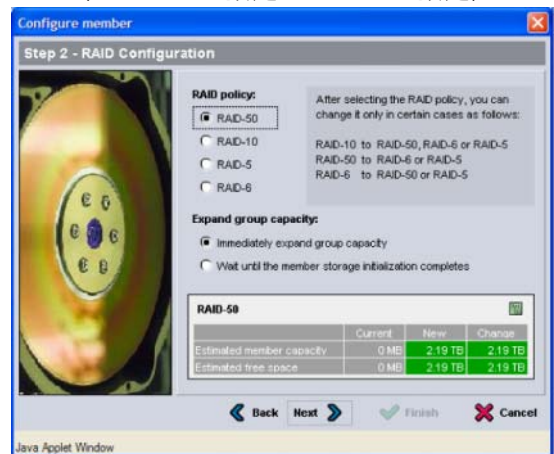

- <span id="page-47-1"></span>6. Configure Member – Summary (メンバーの設定 – サマリ)ダイアログ ボックス(図 [3-5](#page-47-1))で、メンバー設定に誤りがなければ Finish (完了)を クリックします。変更する場合は、Back(戻る)をクリックします。
	- 図 **3-5: Configure Member Summary**(メンバーの設定 **–** 要約)

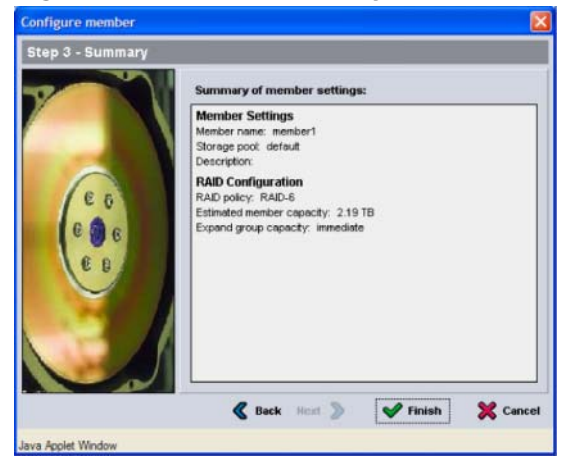

アレイストレージを使用する準備ができました。

### <span id="page-48-2"></span><span id="page-48-0"></span>**4** 記憶容量の割り当て

グループの記憶容量をユーザーに割り当てるには、次の手順が必要です。

- 4-1 ページの「手順1[:ボリュームを作成する](#page-48-1)」
- 4-6 ページの「手順 2[:コンピュータをボリュームに接続する](#page-53-0)」

記憶容量を割り当てた後は、グループをカスタマイズして、より高度な機能を使 用できます。「第 5 章 [セットアップが終わったら](#page-56-2)」を参照してください。

#### <span id="page-48-1"></span>手順 **1**:ボリュームを作成する

<span id="page-48-4"></span>グループの記憶容量をユーザーおよびアプリケーションに割り当てるには、 グループマネージャの CLI または GUI を使ってボリュームを作成します。 ボリュームは、ネットワーク上では iSCSI ターゲットとして表示されます。 ボリュームを作成する際は、表 [4-1](#page-48-3) に記載されている情報を指定してください。

<span id="page-48-3"></span>

| コンポーネント 説明   |                                                                                                    |
|--------------|----------------------------------------------------------------------------------------------------|
| ボリューム名       | これは、最大 63 文字(英字、数字、ピリオド、ハイフン、コロンを含め)の固有の名前です。ボリューム名は、ボリュームに自動的に生成される。ISCSI ターゲット名の最後に付加されます。ボリュームへのアクセ<br>スは常に、ターゲット名によって行われます。 |
| ボリューム<br>サイズ | ボリュームサイズとは、iSCSI イニシエータによって認識され、報告さ<br>れるボリュームのサイズです。最大ボリュームサイズは 15 MB です。<br>ボリュームサイズは次の15倍数値に切り上げられます。                        |

<span id="page-48-6"></span><span id="page-48-5"></span>表 **4-1:** ボリュームの設定

<span id="page-49-2"></span>

| コンポーネント 説明     |                                                                                                    |
|----------------|----------------------------------------------------------------------------------------------------|
| アクセス<br>コントロール | コンピュータのボリュームへのアクセスを可能にします。<br>コンピュータは、レコード内のセキュリティ証明情報に一致する場合の<br>みボリュームにアクセスできます。                                                                                |
|                | iSCSI イニシエータ – 指定した iSCSI イニシエータ名のみにアクセ<br>スを制限します。                                                                                                    |
|                | IP アドレス – 指定したイニシエータ IP アドレスを持つ iSCSI イニ<br>シエータのみにアクセスを制限します。「ワイルドカード」として<br>アスタリスクを使用できます (12.16.*.* など)。アスタリスクは全<br>オクテットで置換できます。オクテット内の 1 桁を置換することは<br>できません。 |
|                | 後でグループに CHAP アカウントを設定し、アクセスコントロール<br>レコードにそれらのアカウントを使用することで、ボリュームへの<br>アクセスを制限できます。詳細については、『Group Administration』<br>マニュアルを参照してください。                              |
|                | また、ボリュームに対して読み書きアクセスまたは読み取り専用アクセ<br>スを指定します。                                                                                                    |

表 **4-1:** ボリュームの設定 (続き)

<span id="page-49-3"></span>オプションとして、ボリュームスナップショット用の容量を確保したり、シンプ ロビジョニングでボリュームを設定することもできます。ただし、シンプロビ ジョニングはすべてのストレージ環境に対応するわけではありません。高度なボ リューム機能に関しては、PS シリーズの『Group Administration』マニュアル を参照してください。

#### <span id="page-49-0"></span>**CLI** を使用したボリュームの作成

1. グループにログインします。

<span id="page-49-1"></span>次のいずれかの方法で、グループに接続します。

- メンバーへのシリアル接続。2-11 ページの「手順 4[:アレイへのシリア](#page-20-4) [ル接続のセットアップ](#page-20-4)」または 2-25 ページの「手順 4: アレイへのシリ [アル接続をセットアップする](#page-34-1)」を参照してください。
- グループ IP アドレスへの telnet または ssh 接続。

ログインプロンプトに、グループの作成時に指定した grpadmin アカウント 名およびパスワードを入力します。

2. グループマネージャのコマンドプロンプトで次のコマンドを使って、 ボリュームを作成します。

volume create volume name size[GB]

ボリュームの名前とサイズを指定します(デフォルト単位はメガバイトです)。

3. 次のコマンドを使って、ボリュームに対するアクセスコントロールレコード を作成します。

<span id="page-50-2"></span>volume select volume name access create access control

access\_control パラメータには、次のいずれか(方数可)を指定できます。

- initiator *initiator* name
- ipaddress ip address

ボリュームに対して、最大 16 のアクセスコントロールレコードを作成でき ます。

次の例では、50 GB のボリュームと 1 つのアクセスコントロールレコードが作 成されます。指定されたイニシエータ名があるコンピュータのみがボリュームに アクセスできます。

group1> **volume create staff1 50GB** group1> **volume select staff1 access create initiator \ iqn.1991-05.com.microsoft:WIN2008Server.company.com**

#### <span id="page-50-0"></span>**GUI** を使用したボリュームの作成

1. グループにログインします。

<span id="page-50-1"></span>Web ブラウザでグループの IP アドレスを指定します。ログインダイアログ ボックス(図 3-1)に、グループの作成時に指定した grpadmin アカウント 名およびパスワードを入力します。

- 2. Group Summary (グループサマリ)ウィンドウの Activities (アクティビ ティ)パネルで、Create volume(ボリュームの作成)をクリックします。
- 3. ボリューム名およびオプションの説明を入力し (図 [4-1](#page-51-0))、Next(次へ)を クリックします。

<span id="page-51-0"></span>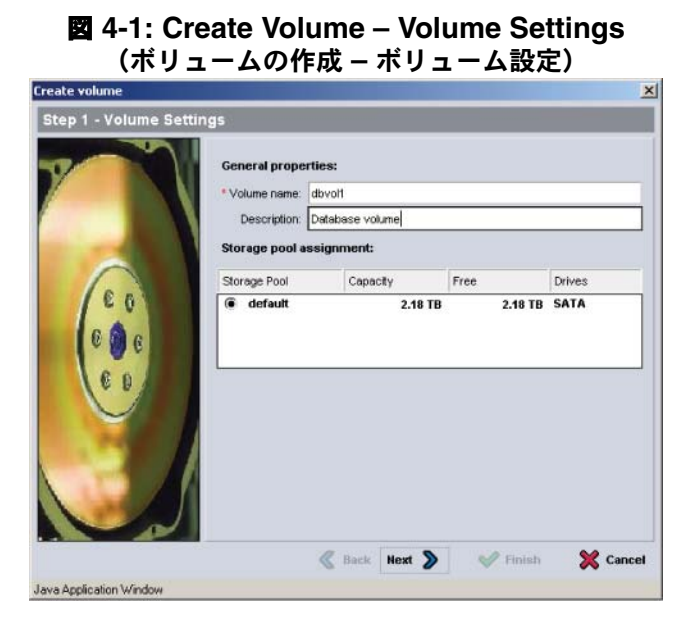

- 4. ボリュームサイズを入力して Next (次へ)をクリックします (図 [4-2](#page-51-1))。 …<br>表の値には、指定したサイズが反映されます。
- <span id="page-51-1"></span>図 **4-2: Create Volume – Space Reserve**(ボリュームの作成 **–** 容量の予約)

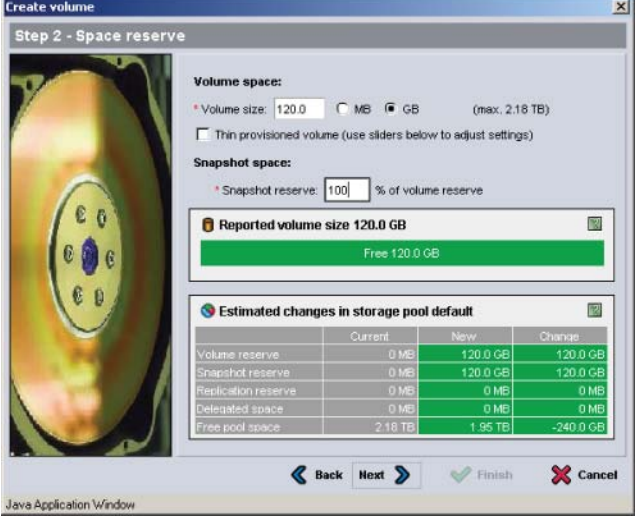

<span id="page-51-2"></span>5. アクセスコントロールレコード用に iSCSI イニシエータ名または IP アドレ スを指定して Next (次へ) をクリックします (図 [4-3](#page-52-0))。

<span id="page-52-0"></span>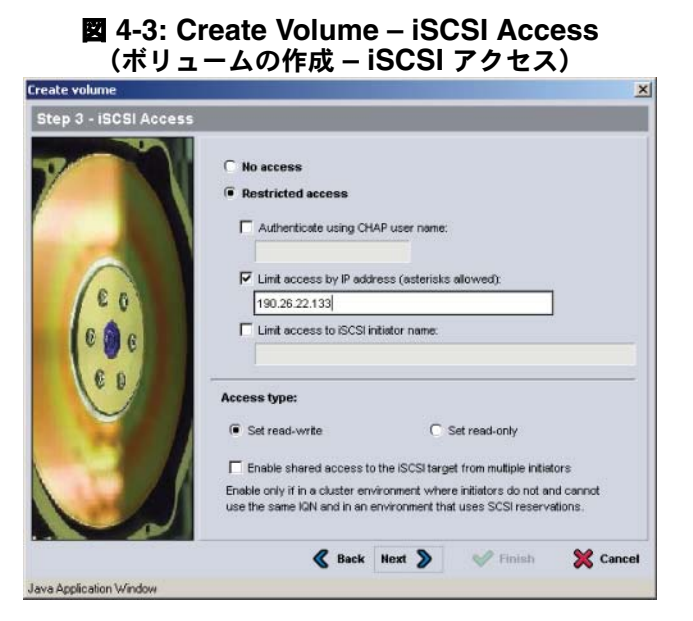

6. サマリ情報 (図 [4-4](#page-52-1))を確認し、ボリューム構成が正しければ Finish(完 了)をクリックします。変更する場合は、Back(戻る)をクリックします。

<span id="page-52-1"></span>**図** 4-4: Create Volume – Summary(ボリュームの作成 – 要約)

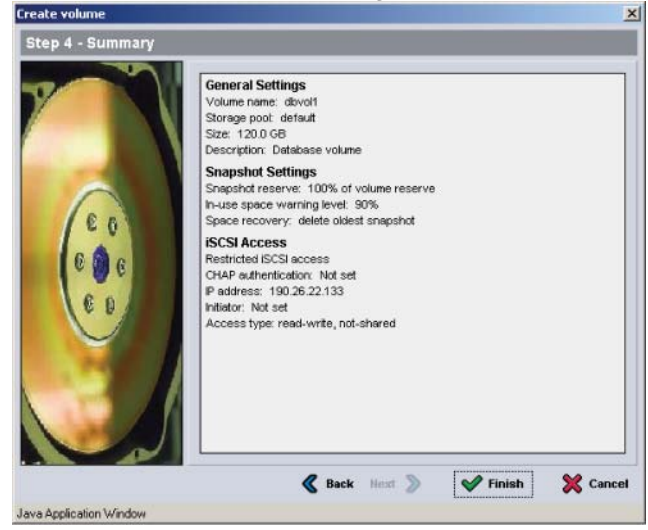

### <span id="page-53-0"></span>手順 **2**:コンピュータをボリュームに接続する

ボリュームを作成すると、PS シリーズグループはボリューム名が末尾に付加さ れた iSCSI ターゲット名を自動的に生成します。各ボリュームは、ネットワー ク上では iSCSI ターゲットとして表示されます。

ボリューム dbvol には、たとえば次のような iSCSI ターゲット名が生成されま す。

iqn.2001-05.com.equallogic.5-4a0900-2f00000-007eca92d654f160-dbvol

<span id="page-53-2"></span>コンピュータをボリュームに接続するには、次の手順に従ってください。

- 1. コンピュータに iSCSI イニシエータをインストールし、設定します。イニシ エータのハードウェアおよびソフトウェアは、様々なベンダーから入手でき ます。ベンダーから提供されている指示書を使用して、イニシエータを設定 してください。
	- メモ: テクニカルサポートサイトにアクセスして、イニシエータを使用し た PS シリーズグループボリュームへのアクセスに関する重要な情 報を取得しておくことをお勧めします。
- 2. コンピュータが、ボリュームのアクセスコントロールレコードのいずれかに 一致するようにしてください。ボリュームのレコードを表示するには、次の 手順に従ってください。
	- CLI を使用する場合は、次のコマンドを入力します。

volume select volume\_name access show

• GUI を使用する場合は、左端のパネルで Volumes(ボリューム)を展 開し、ボリューム名を選択して、Access(アクセス)タブをクリック します。

必要に応じて、CLI または GUI を使用し、コンピュータが一致するアクセ スコントロールレコードを作成します。

- 3. ボリュームの iSCSI ターゲット名を表示するには、次の手順に従ってくだ さい。
	- CLI を使用する場合は、次のコマンドを入力します。

<span id="page-53-1"></span>volume select volume name show

• GUI を使用する場合は、左端のパネルで Volumes(ボリューム)を 展開し、ボリューム名を選択して、Connections(接続)タブを クリックします。

4. コンピュータで iSCSI イニシエータユーティリティを使用し、グループの IP アドレスを iSCSI 検出アドレスとして指定します。イニシエータが検出 プロセスをサポートしている場合には、コンピュータがアクセスできる iSCSI ターゲットのリストが返されます。

イニシエータが検出をサポートしない場合、ターゲット名、および場合に よっては標準 iSCSI ポート番号(3260)も指定する必要があります。

5. iSCSI イニシエータユーティリティを使用して目的のターゲットを選択し、 そのターゲットにログインします。

コンピュータが iSCSI ターゲットに接続されると、コンピュータはボリューム を一般のオペレーティングシステムユーティリティを使用してフォーマットでき る、通常のディスクとして認識します。たとえば、ディスクを区分化して、ファ イルシステムを作成できます。

### <span id="page-56-2"></span><span id="page-56-0"></span>**5** セットアップが終わったら

<span id="page-56-11"></span><span id="page-56-10"></span>基本設定が完了したら、ストレージ環境をさらに効果的に管理するためにグルー プをカスタマイズできます。また、すべての製品機能の利用を開始することがで きます。

PS シリーズの『Group Administration』マニュアルには、ストレージの概念の 詳細と、グループマネージャ GUI を使ってグループを管理する方法が記載され ています。PS シリーズ『CLI Reference』マニュアルには、グループマネージャ CLI を使用してグループと個々のアレイを管理する方法が説明されています。

### <span id="page-56-1"></span>一般的なグループのカスタマイズタスク

表 [5-1](#page-56-3) に、一般的なグループのカスタマイズタスクを示します。これらのタスクの 詳細は、PS シリーズの『Group Administration』マニュアルに記載されています。

<span id="page-56-12"></span><span id="page-56-9"></span><span id="page-56-8"></span><span id="page-56-7"></span><span id="page-56-6"></span><span id="page-56-5"></span><span id="page-56-4"></span><span id="page-56-3"></span>

| タスク                                | 説明                                                                                                    |
|------------------------------------|----------------------------------------------------------------------------------------------------|
| グループメンバーへの<br>ネットワーク接続の追加          | 方数のネットワーク接続によってパフォーマンスと可用性が向<br>上します。マルチパス I/O には、方数のネットワーク接続が必<br>要です。両方のコントロールモジュール上のすべてのネット<br>ワークインタフェースを方数のネットワークスイッチに接続し<br>てから、GUI または CLI を使ってそれらのインタフェースに IP<br>アドレスおよびネットマスクを割り当てることをお勧めします。 |
| 管理アカウントの作成                         | デフォルトの管理アカウントは grpadmin アカウントです。<br>異なる権限を持つ追加のアカウントを設定できます。                                                                                                    |
| イベント涌知の<br>セットアップ                  | 重要なイベントに応じて適宜通知が行われるようにするには、<br>E- メールまたは syslog の通知を設定します。                                                                                                    |
| SNMP の設定                           | グループからトラップを監視するために、SNMP を使用できま<br>す。また、Manual Transfer Utility(手動転送ユーティリティ)<br>やその他のサードパーティの管理ツールを使用するように<br>SNMP を設定する必要があります。                                                                        |
| iSNS の設定                           | iSCSI ターゲットの検出を自動化するために、iSNS サーバー<br>を使用するようにグループを設定できます。                                                                                                    |
| CHAP アカウントの設定                      | CHAPを使用して、コンピュータからのボリュームへのアクセ<br>スを制限できます。イニシエータおよびターゲットの両方に対<br>する CHAP 認証がサポートされています。                                                                                                    |
| 日付、時間、<br>タイムゾーンの変更<br>または NTP の設定 | グループ時間は、工場出荷時に設定されている最初のメン<br>バーのクロックがベースとなります。デフォルトのタイム<br>ゾーンは EST です。グループを NTP サーバーを使用するよ<br>うに設定することもできます。                                                                                         |

表 **5-1:** 一般的なグループのカスタマイズタスク

### <span id="page-57-0"></span>高度なグループ管理タスク

表 [5-2](#page-57-1) に、高度なグループ管理タスクを示します。これらのタスクの詳細は、 PS シリーズの『Group Administration』マニュアルに記載されています。

<span id="page-57-1"></span>

| タスク                               | 説明                                                                                                    |
|-----------------------------------|----------------------------------------------------------------------------------------------------|
| グループへのメンバーの<br>追加                 | 単ーメンバー構成のグループでも動作に問題はありませんが、<br>アレイを追加することにより、データの可用性を損なうこと<br>なく、容量やネットワーク帯域幅を拡張し、グループ全体の<br>パフォーマンスを向上させることができます。                                  |
| プールの作成                            | 方数メンバー構成のグループでは、方数のプールを作成し、<br>メンバーとボリュームをプールに割り当てて、階層型のスト<br>レージソリューションを実現することができます。                                                                |
| 専用の管理ネットワーク<br>のセットアップ            | セキュリティ用に個別の管理ネットワークが必要になる場合<br>があります。                                                                                                    |
| ボリュームのスナップ<br>ショットの作成             | スナップショットは、バックアップ用に使用できるボリュー<br>ムのポイントインタイムコピーです。                                                                                                    |
| スナップショットまたは<br>レプリカのスケジュール<br>の作成 | スケジュールを利用することにより、ボリュームのスナップ<br>ショットまたはレプリカを定期的に作成できます。                                                                                               |
| コレクションの作成                         | コレクションを利用すると、スナップショットまたはレプリ<br>力を作成するために方数の関連ボリュームをグループ分けす<br>ることができます。その後、管理者は、1回の操作または1<br>度のスケジュールで方数のボリュームスナップショットや方<br>数のボリュームレプリカを作成することができます。 |
| ボリュームのシンプロビ<br>ジョニングの有効化          | 環境によっては、使用パターンに応じてボリュームに容量を<br>割り当てることが可能なシンプロビジョニングが役立ちます。                                                                                          |
| 異なるグループに渡るレ<br>プリケーションのセット<br>アップ | レプリカは、異なるグループに保存されたボリュームデータ<br>のポイントインタイムコピーです。                                                                                                    |
| ボリュームまたはスナッ<br>プショットの複製           | 複製はグループに新規のボリュームを作成します。                                                                                                    |
| スナップショットまたは<br>レプリカからのデータの<br>復旧  | スナップショットまたはレプリカからデータを復旧するため<br>の様々なオプションがあります。                                                                                                    |

表 **5-2:** 高度な管理タスク

#### <span id="page-58-0"></span>**C**

CHAP アカウント、設定 [5-1](#page-56-4) CLI RAID ポリシーの設定 [3-8](#page-43-2) ボリュームの作成 [4-2](#page-49-1) **G** Gigabit Ethernet の推奨 [2-2](#page-11-3) GUI RAID ポリシーの設定 [3-8,](#page-43-2) [3-9](#page-44-2) ボリュームの作成 [4-3](#page-50-1) **H** Host Integration Tools、説明 [3-7](#page-42-1) **I** iSNS、設定 [5-1](#page-56-5) **N** NTP サーバー、設定 [5-1](#page-56-6) **P** PS シリーズアレイ サブネットアクセスの推奨事項 [2-2](#page-11-4) ネットワークの推奨事項 [2-2](#page-11-5) ネットワーク要件 [2-2](#page-11-5) マルチパス I/O の推奨事項 [2-2](#page-11-6) 静電気放電からの保護 [2-1](#page-10-4) 帯域幅の拡大 [2-2](#page-11-7)

#### PS6000

コントロールモジュール [2-6](#page-15-2) シリアルケーブルの接続 [2-11](#page-20-5) ネットワークケーブル [2-9](#page-18-2) ネットワークケーブルの接続 [2-9](#page-18-3) ネットワーク構成 [2-9](#page-18-3) ネットワーク要件 [2-9](#page-18-3) ハードウェアの取り付け [2-7](#page-16-3) ハードウェア要件 [2-6](#page-15-3) ラックマウント要件 [2-7](#page-16-4) 環境要件 [2-5](#page-14-2) 梱包箱内容 [2-6](#page-15-3) 取り付け [2-4](#page-13-2) 電源ケーブルの接続 [2-8](#page-17-1) 電源投入 [2-11](#page-20-6) 電源要件 [2-5](#page-14-2)

#### PS6500

コントロールモジュール [2-15](#page-24-2) シリアルケーブルの接続 [2-25](#page-34-2) テクニカル仕様 [2-14](#page-23-3) ネットワークケーブル [2-21](#page-30-2) ネットワークケーブルの接[続](#page-30-2) [2-21](#page-30-2) ネットワーク構成 [2-21](#page-30-3) ネットワーク要件 [2-21](#page-30-2) ハードウェアの取り付け [2-13](#page-22-1) ハードウェアの要件 [2-15](#page-24-3) ラックマウント要件 [2-16](#page-25-2) 環境要件 [2-14](#page-23-3) 梱包箱の内容 [2-15](#page-24-3) 取り付け [2-17](#page-26-2) 電源ケーブルの接続 [2-17](#page-26-3) 電源投入 [2-23](#page-32-2) 電源要件 [2-14,](#page-23-3) [2-17](#page-26-3)

#### **R**

RAID ポリシー CLI での設定 [3-8](#page-43-3) GUI での設定 [3-9](#page-44-2) 説明 [3-8](#page-43-4) RAID レベル、サポート [3-8](#page-43-4) Remote Setup Wizard(リモートセッ

トアップウィザード) ソフトウェアの設定 [3-7](#page-42-1) 説明 [3-1](#page-36-4) 要件 [3-1](#page-36-4) **S** setup ユーティリティ ソフトウェアの設定 [3-4](#page-39-2) 説明 [3-2](#page-37-3) 要件 [3-2](#page-37-3) SNMP、設定 [5-1](#page-56-7) **V** VLAN の推奨事項 [2-3](#page-12-0) あ アカウント、セットアップ後の設定 [5-1](#page-56-8) アクセスコントロール CLI によるセットアップ [4-3](#page-50-2) GUI によるセットアップ [4-4](#page-51-2) ボリュームの保護 [4-2](#page-49-2) アレイ RAID ポリシー [3-8](#page-43-4) ソフトウェア構成 [3-1](#page-36-5) ネットワークアドレス [3-2](#page-37-4) 初期化 [3-2](#page-37-3) イニシエータ (iSCSI) コンピュータの要件 [4-6](#page-53-1) ボリュームのアクセス [4-6](#page-53-1) イベント通知、設定 [5-1](#page-56-9) か 環境要件 PS600[0 2-5](#page-14-2) PS650[0 2-14](#page-23-3) グループ CLI へのログイン [3-8](#page-43-5) GUI へのログイン [3-9](#page-44-2) IP アドレス [3-3](#page-38-1) コンピュータからボリュームへの アクセス [4-6](#page-53-1) セットアップ後のカスタマイズ

[5-1](#page-56-10) 拡大 [3-1,](#page-36-5) [3-2](#page-37-3) 高度なタスク [5-1](#page-56-11) 作成 [3-1,](#page-36-5) [3-2](#page-37-3) 名前 [3-3](#page-38-1) ケーブル(シリアル) 必須特性 [2-26](#page-35-1) ケーブル管理システム [2-16](#page-25-2) コントロールモジュール PS600[0 2-6](#page-15-2) PS650[0 2-15](#page-24-2) 梱包箱の内容 PS650[0 2-15](#page-24-3) PS600[0 2-6](#page-15-3) さ シリアルケーブル ピンアウト情報 [2-11](#page-20-7) ピンの位置 [2-11](#page-20-8) 特徴 [2-11](#page-20-9) シリアルケーブル、接続 PS600[0 2-11](#page-20-5) PS650[0 2-25](#page-34-2) シンプロビジョニング、ボリュームで の有効化 [4-2](#page-49-3) 時間、設定 [5-1](#page-56-6) ジャンボフレームの推奨事項 [2-3](#page-12-1) 推奨される電源構成 [2-18](#page-27-1) スイッチ VLAN の推奨事項 [2-3](#page-12-0) ジャンボフレームの推奨事項 [2-3](#page-12-1) スパニングツリーの推奨事項 [2-3](#page-12-2) フロー制御の推奨事項 [2-3](#page-12-3) ユニキャストストーム制御の推奨 事項 [2-3](#page-12-4) リンクの推奨 [2-10,](#page-19-2) [2-22](#page-31-1) 帯域幅の要件 [2-10,](#page-19-2) [2-22](#page-31-1) スタンバイモード、定義 [2-21](#page-30-4) スナップショット、容量の予約 [4-2](#page-49-3) スパニングツリーの推奨事項 [2-3](#page-12-2) 静電気障害、回避 [2-1](#page-10-4)

静電気防止用リストバンド、使用 [2-1](#page-10-4)

ソフトウェアの設定、方法 [3-2](#page-37-3) た ターゲット (iSCSI) 接続 [4-6](#page-53-1) 名前の取得 [4-6](#page-53-1) テクニカル仕様 PS650[0 2-14](#page-23-3) 電源ケーブル PS600[0 2-8](#page-17-1) PS650[0 2-17](#page-26-3) 電源、投入 PS600[0 2-11](#page-20-6) PS650[0 2-23](#page-32-2) 電源要件 PS600[0 2-5,](#page-14-2) [2-8](#page-17-1) PS650[0 2-14](#page-23-3)

#### な

ネットマスク、メンバーの設定 [3-3](#page-38-2) ネットワーク グループ IP アドレス [3-3](#page-38-1) パフォーマンスの向上 [2-2](#page-11-7) 推奨事項 [2-2](#page-11-8) 複数のインタフェースの設定 [5-1](#page-56-12) 要件 [2-2](#page-11-8) ネットワークアレイ アレイ IP アドレス [3-2](#page-37-4) ネットワークインタフェース 設定 [3-2](#page-37-5) ネットワークケーブル 接続、PS600[0 2-9](#page-18-3) 接続、PS650[0 2-21](#page-30-2) ネットワークケーブルの接続 PS600[0 2-9](#page-18-3) PS650[0 2-21](#page-30-2) ネットワーク構成 PS600[0 2-9](#page-18-3) PS650[0 2-21](#page-30-3) は

ハードウェアの取り付け PS600[0 2-4,](#page-13-2) [2-7](#page-16-3) PS650[0 2-13,](#page-22-1) [2-17](#page-26-2)

ハードウェアの要件 PS650[0 2-15](#page-24-3) PS600[0 2-6](#page-15-3) 日付、設定 [5-1](#page-56-6) フルパワーモード、定義 [2-23](#page-32-3) フロー制御の推奨事項 [2-3](#page-12-3) ベゼル 取り外し、PS650[0 2-24](#page-33-3) 取り付け、PS650[0 2-25](#page-34-3) ベゼルの取り付け PS650[0 2-25](#page-34-3) ベゼルの取り外し PS650[0 2-24](#page-33-3) ホスト ジャンボフレームの推奨事項 [2-3](#page-12-1) フロー制御の推奨事項 [2-3](#page-12-3) ボリューム [4-2](#page-49-2) CLI での作成 [4-2](#page-49-1) GUI での作成 [4-3](#page-50-1) アクセスコントロール [4-2](#page-49-2) コンピュータからのアクセス [4-6](#page-53-1) シンプロビジョニング設定 [4-2](#page-49-3) スナップショットの容量 [4-2](#page-49-3) ターゲット名 [4-6](#page-53-1) 作成 [4-1](#page-48-4) 接続 [4-6](#page-53-2) 報告されるサイズ [4-1](#page-48-5) 命名 [4-1](#page-48-6)

#### ま

メンバー RAID ポリシー [3-8](#page-43-4) デフォルトゲートウェイ [3-2](#page-37-4) ネットマスク [3-3](#page-38-2) ネットワークアドレス [3-2](#page-37-4) 命名 [3-2](#page-37-4)

#### や

ユニキャストストーム制御の推奨事[項](#page-12-4) [2-3](#page-12-4)

### ら

ラックマウント要件 PS600[0 2-7](#page-16-4) PS650[0 2-16](#page-25-2)

ログイン

CLI による方法 [3-8](#page-43-5) GUI による方法 [3-9](#page-44-2)